# Dell Latitude E6320 擁有者手冊

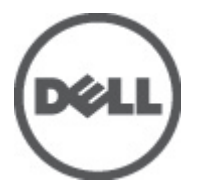

管制型號 P12S 管制類型 P12S001

# <span id="page-1-0"></span>註、警示及警告

註: 「註」表示可以幫助您更有效地使用電腦的重要資訊。

#### 警示: 「警示」表示若沒有遵從指示,可能導致硬體損壞或資料遺失。

#### 警告: 「警告」表示有可能導致財產損失、人身傷害甚至死亡。

#### 本出版物中的資訊如有變更,恕不另行通知。 **©** 2011 Dell Inc. 保留所有版權。

未經 Dell Inc. 的書面許可,不得以任何形式進行複製這些內容。

本文所使用的商標:Dell™、DELL 徽標、Dell Precision™、Precision ON™、ExpressCharge™、Latitude™、 Latitude ON™、OptiPlex™、Vostro ™及 Wi-Fi Catcher™ 為 Dell Inc. 的商標。Intel®、Pentium®、Xeon®、 Core™、Atom™、Centrino® 及 Celeron® 為 Intel Corporation 在美國或其他國家的註冊商標或商標。 AMD® 為 Advanced Micro Devices、Inc. 的註冊商標,AMD Opteron™、AMD Phenom™、AMD Sempron™、 AMD Athlon™、ATI Radeon™ 及 ATI FirePro™ 為 Advanced Micro Devices、Inc. 的商標。Microsoft®、 Windows®、MS-DOS®、Windows Vista®、Windows Vista 開始按鈕及 Office Outlook® 為 Microsoft Corporation 在美國及/或其他國家的商標或註冊商標。Blu-ray Disc™ 為 Blu-ray Disc Association (BDA) 所有的商標並授權予光碟及播放機使用。Bluetooth® 文字商標為 Bluetooth® SIG、Inc. 的註冊商標且 Dell Inc. 經授權使用。Wi-Fi® 為 Wireless Ethernet Compatibility Alliance、Inc. 的註冊商標。

本出版物中提及的其他商標及商品名稱是指擁有該商標及名稱或其產品的實體,Dell Inc. 對其他公司 的商標和商品名稱不擁有任何專有權益。

 $2011 - 07$ 

Rev. A00

目錄

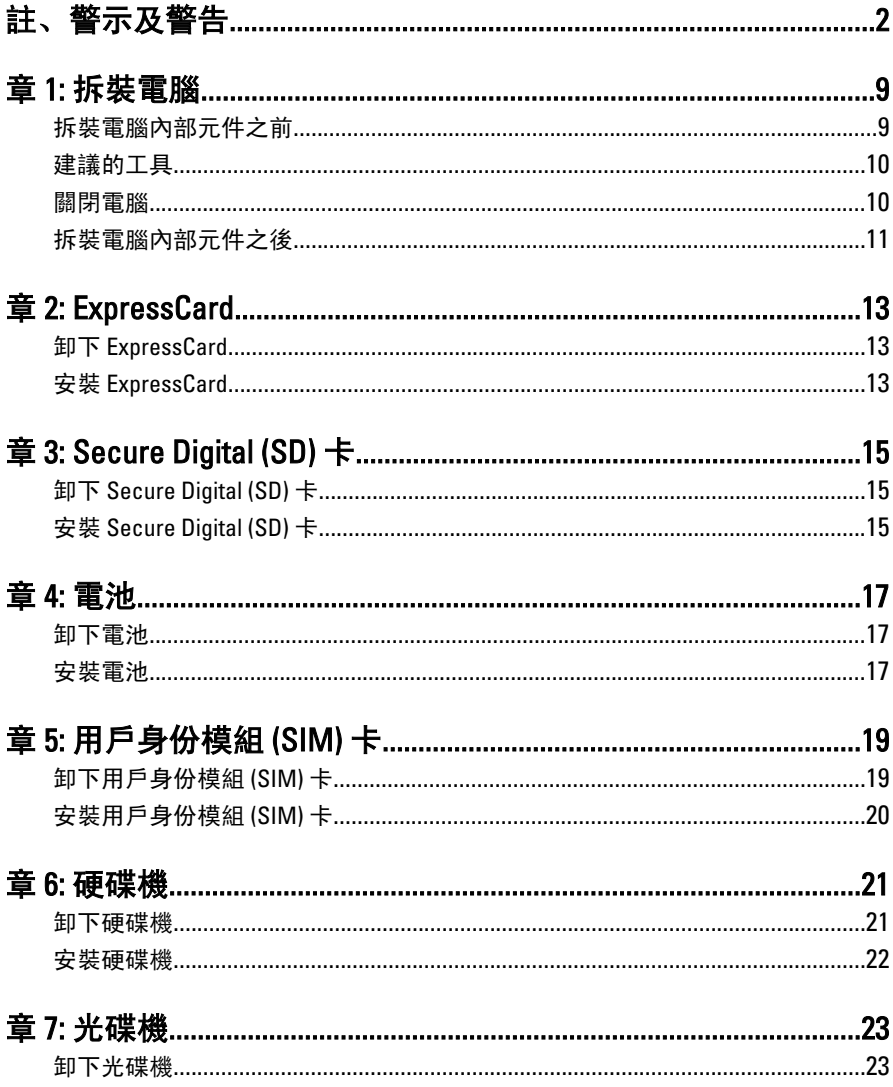

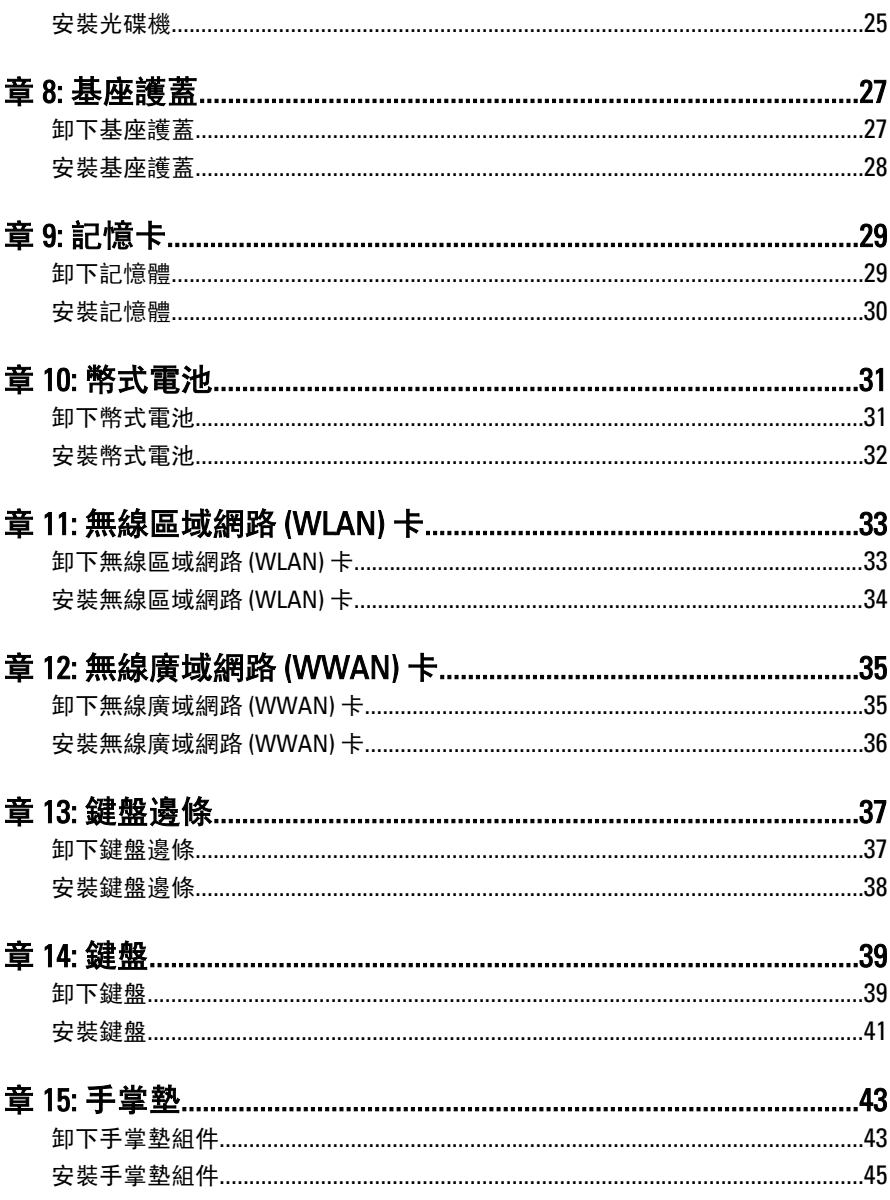

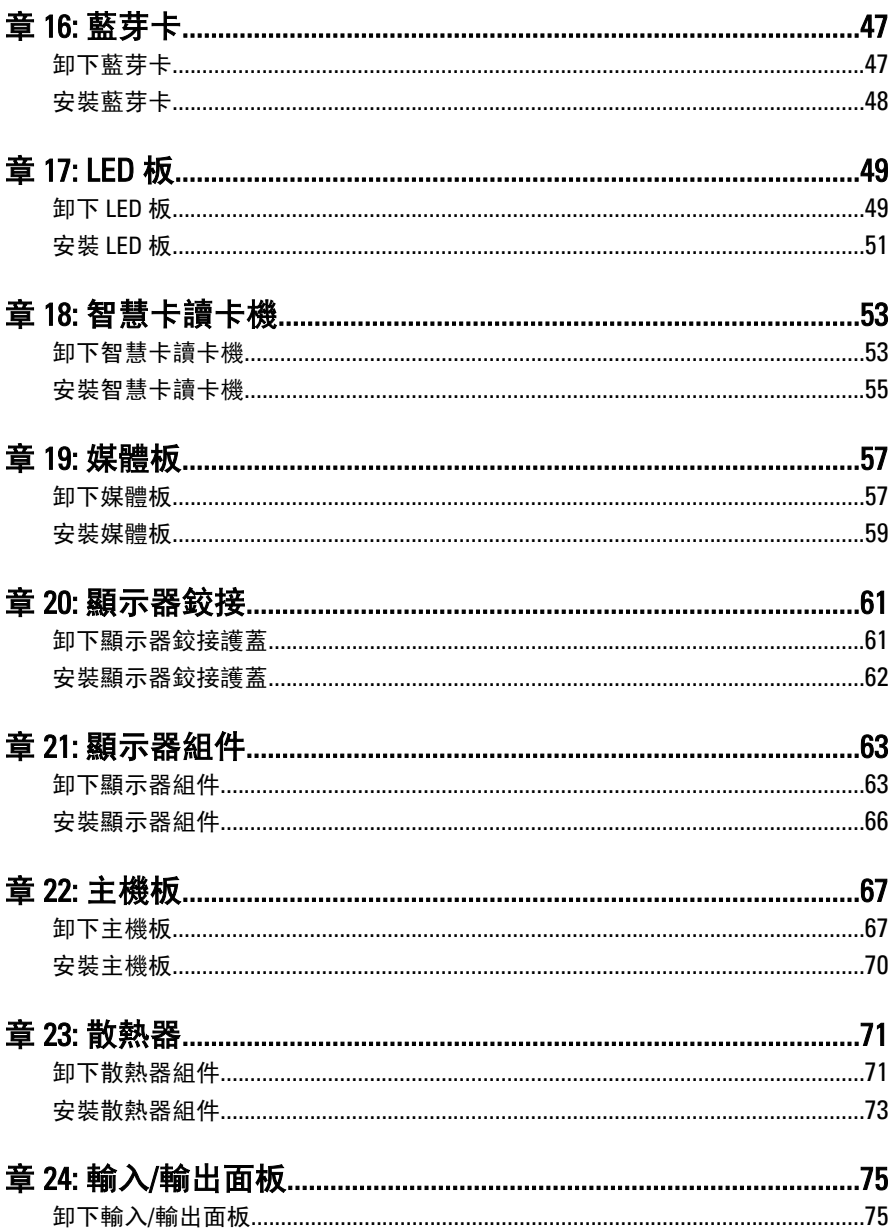

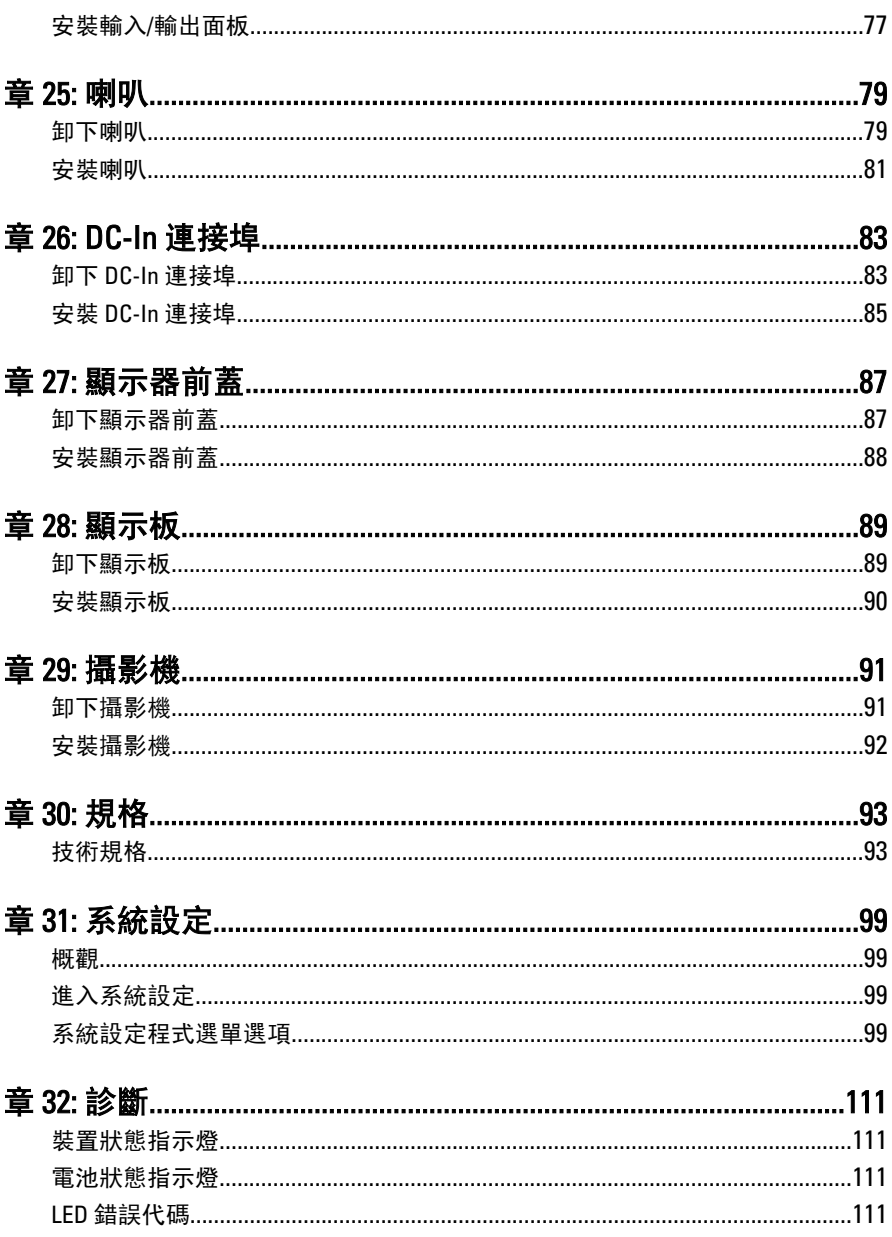

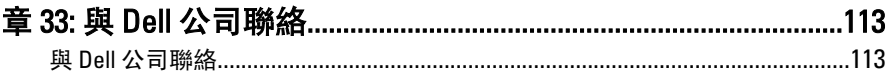

# <span id="page-8-0"></span>拆裝電腦 インフィッシュ インタイム

#### 拆裝電腦內部元件之前

請遵守以下安全規範,以避免電腦受到可能的損壞,並確保您的人身安全。 除非另有說明,否則本文件中的每項程序均假定已執行下列作業:

- 您已執行拆裝電腦中的步驟。
- 您已閱讀電腦隨附的安全資訊。
- 按相反的順序執行卸下程序可以裝回或安裝 (當元件為單獨購買時) 元 件。
- 警告: 拆裝電腦內部元件之前,請先閱讀電腦隨附的安全資訊。如需更多安全 最佳實務資訊,請參閱 Regulatory Compliance (法規遵循) 首頁:www.dell.com/ regulatory\_compliance。
- 警示: 許多維修僅可由獲得認可的維修技術人員來完成。您只能依照產品說 明文件中的授權說明或在線上或電話服務和支援團隊的指導下,執行故障排 除和簡單的維修。由未經 Dell 授權的維修造成的損壞不在保固範圍之內。請 閱讀並遵循產品隨附的安全指示。
- 警示: 為避免靜電損壞,請使用接地腕帶或經常碰觸未上漆的金屬表面 (例如 電腦後面的連接器),以導去身上的靜電。
- 警示: 處理元件和插卡時要特別小心。請勿碰觸元件或插卡上的觸點。手持 插卡時,請握住插卡的邊緣或其金屬固定托架。手持處理器之類的元件時, 請握住其邊緣而不要握住其插腳。
- 警示: 拔下纜線時,請握住連接器或拉片將其拔出,而不要拉扯纜線。某些纜 線的連接器帶有鎖定彈片;若要拔下此類纜線,請向內按壓鎖定彈片,然後 再拔下纜線。在拔出連接器時,連接器的兩側應同時退出,以避免弄彎連接 器插腳。此外,連接纜線之前,請確定兩個連接器的朝向正確並且對齊。

■ 註: 您電腦的顏色和特定元件看起來可能與本文件中所示不同。

為避免損壞電腦,請在開始拆裝電腦內部元件之前,先執行下列步驟。

- 1. 確定工作表面平整乾淨,以防止刮傷電腦外殼。
- 2. [關閉電腦](#page-9-0) (請參閱*關閉電腦*)。
- 3. 如果電腦已連接至塢接裝置 (已塢接),例如選配的媒體底座或超薄電 池,請將它解除塢接。

#### <span id="page-9-0"></span>警示: 若要拔下網路纜線,請先將纜線從電腦上拔下,然後再將其從網路裝置 上拔下。

- 4. 從雷腦上拔下所有網路繪線。
- 5. 從電源插座上拔下電腦和所有連接裝置的電源線。
- 6. 闔上顯示器,然後將電腦正面朝下放置在平坦的工作表面上。
- 註: 為避免損壞主機板,您必須在維修電腦之前取出主電池。
- 7. 取出主電池。
- 8. 翻轉電腦,使其正面朝上放置。
- 9. 打開顯示器。
- 10. 按電源按鈕,以導去主機板上的剩餘電量。

#### 警示: 為防止觸電,在打開機箱蓋之前,請務必從電源插座上拔下電腦電源 線。

#### 警示: 在觸摸電腦內部的任何元件之前,請觸摸未上漆的金屬表面 (例如電腦 背面的金屬),以確保接地並導去您身上的靜電。作業過程中,應經常碰觸未 上漆的金屬表面,以導去可能損壞內部元件的靜電。

11. 從對應的插槽中取出所有已安裝的 ExpressCard 或智慧卡。

#### 建議的工具

本文件中的程序可能需要以下工具:

- 小型平頭螺絲起子
- 0 號十字槽螺絲起子
- 1 號十字槽螺絲起子
- 小型塑膠畫線器
- 快閃 BIOS 更新程式 CD

#### 關閉電腦

#### $\bigwedge$  警示: 為避免遺失資料,請在關閉電腦之前儲存並關閉所有開啟的檔案,結束 所有開啟的程式。

- 1. 關閉作業系統:
	- 在 Windows Vista 中:

#### 按一下開始 ,再按一下開始選單右下角的箭頭 (如下示所), 然後 按一下關機。

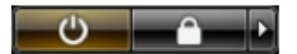

- <span id="page-10-0"></span>• 在 Windows XP 中: 按一下**開始 → 電腦關機 → 關機** 。在作業系統關機程序結束後, 電 腦將會關閉。
- 2. 確定電腦及連接的所有裝置均已關閉。當您將作業系統關機時, 如果 電腦和附接的裝置未自動關閉,請將電源按鈕按住約 4 秒以關機。

#### 拆裝電腦內部元件之後

在完成任何更換程序後,請確定先連接所有外接式裝置、介面卡、纜線等 之後,再啟動電腦。

#### 警示: 為避免損壞電腦,請僅使用專用於此特定 Dell 電腦的電池。請勿使用專 用於其他 Dell 電腦的電池。

- 1. 連接外接式裝置,例如連接埠複製裝置、超薄電池或媒體底座,並裝 回介面卡,例如 ExpressCard。
- 2. 將電話或網路纜線連接至電腦。

#### 警示: 若要連接網路纜線,請先將網路纜線插入網路裝置,然後再將其插入電 腦。

- 3. 裝回電池。
- 4. 將電腦和所有連接裝置連接至電源插座。
- 5. 開啟您的電腦。

# <span id="page-12-0"></span>ExpressCard 2

- 1. 按照*[拆裝電腦內部元件之前](#page-8-0)*中的程序進行操作。
- 2. 壓下 ExpressCard, 將它從電腦釋放。

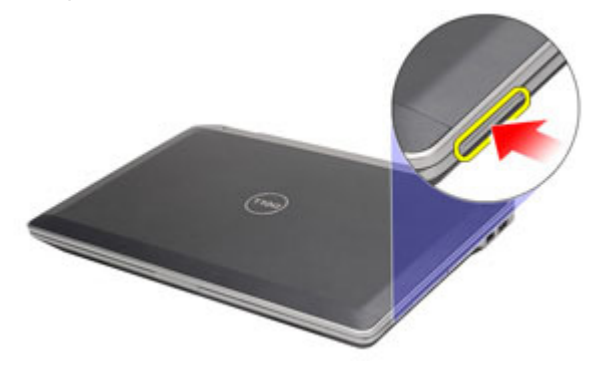

3. 將 ExpressCard 從電腦推出。

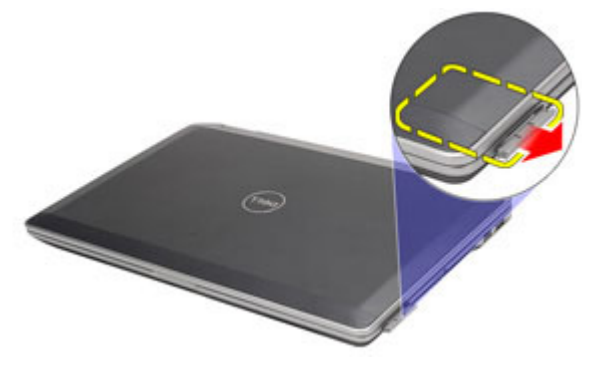

# 安裝 ExpressCard

- 1. 將 ExpressCard 推入其插槽直到它卡至定位。
- 2. 按照*[拆裝電腦內部元件之後](#page-10-0)*中的程序進行操作。

# <span id="page-14-0"></span>Secure Digital (SD) 卡 3

# 卸下 Secure Digital (SD) 卡

- 1. 按照*[拆裝電腦內部元件之前](#page-8-0)*中的程序進行操作。
- 2. 壓下 SD 卡,將它從電腦釋放。

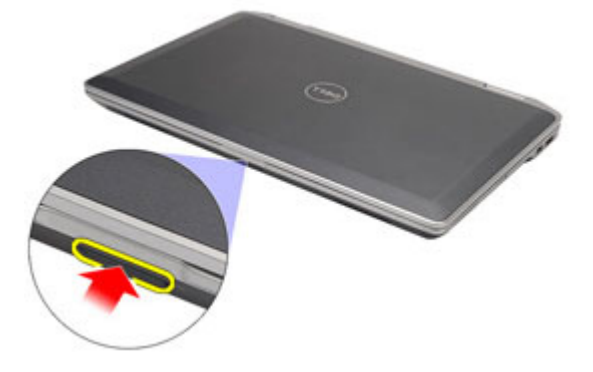

3. 將 SD 卡從電腦推出。

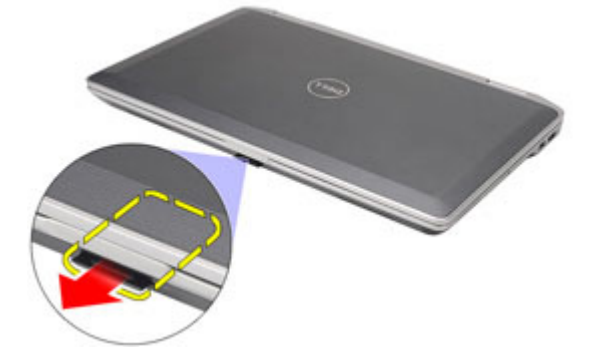

# 安裝 Secure Digital (SD) 卡

- 1. 將 Secure Digital (SD) 卡推入插槽直到它卡至定位。
- 2. 按照*[拆裝電腦內部元件之後](#page-10-0)*中的程序進行操作。

<span id="page-16-0"></span>電池 インタイム インタン インタン インタン インタン インタン かいじょう にっぽん しゅうかん しゅうかん しゅうかん しゅうかん しゅうかん こうしゃ

### 卸下電池

- 1. 按照*[拆裝電腦內部元件之前](#page-8-0)*中的程序進行操作。
- 2. 推動電池閂鎖以解除鎖定電池。

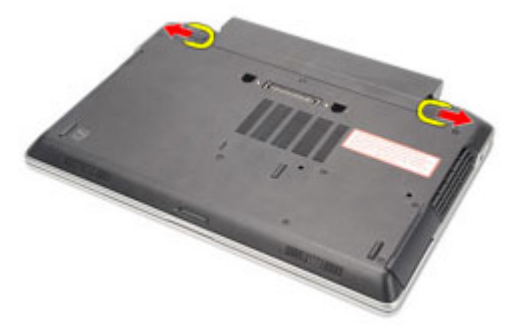

3. 將電池從電腦向外推出卸下。

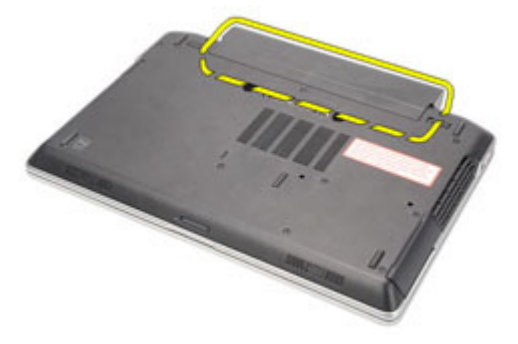

### 安裝電池

- 1. 將電池推入插槽直到它卡至定位。
- 2. 按照*[拆裝電腦內部元件之後](#page-10-0)*中的程序進行操作。

# <span id="page-18-0"></span>用戶身份模組 (SIM) 卡 5

# 卸下用戶身份模組 (SIM) 卡

- 1. 按照*[拆裝電腦內部元件之前](#page-8-0)*中的程序進行操作。
- 2. 卸下電池。
- 3. 將 SIM 卡向內壓, 將它從電腦釋放。

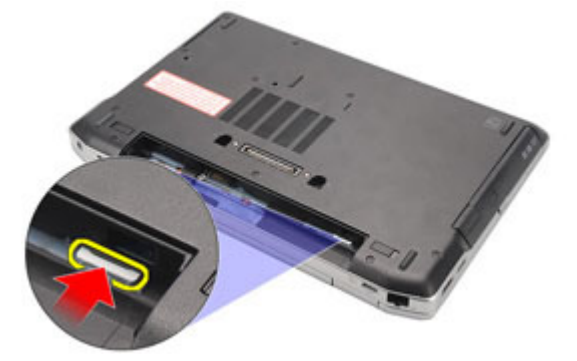

4. 將 SIM 卡從電腦推出。

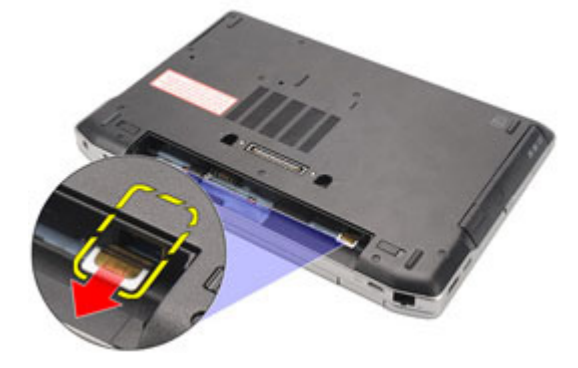

# <span id="page-19-0"></span>安裝用戶身份模組 (SIM) 卡

- 1. 將 SIM 卡推入其凹槽。
- 2. 安裝[電池](#page-16-0)。
- 3. 按照*[拆裝電腦內部元件之後](#page-10-0)*中的程序進行操作。

<span id="page-20-0"></span>硬碟機 6

### 卸下硬碟機

- 1. 按照*[拆裝電腦內部元件之前](#page-8-0)*中的程序進行操作。
- 2. 卸下[電池](#page-16-0)。
- 3. 卸下用來將硬碟機固定至電腦的螺絲。

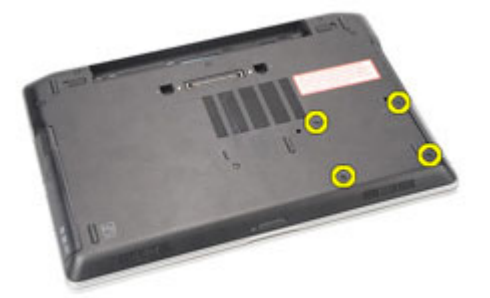

4. 將硬碟機推出電腦並卸下。

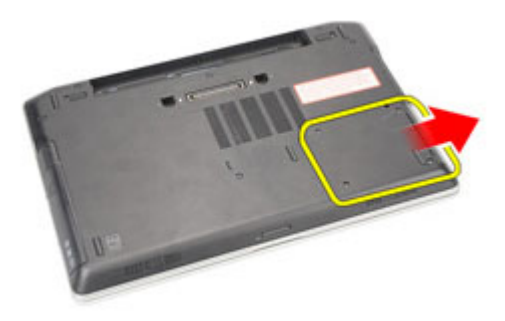

5. 卸下用來將硬碟機貯存盒固定至硬碟機的螺絲。

<span id="page-21-0"></span>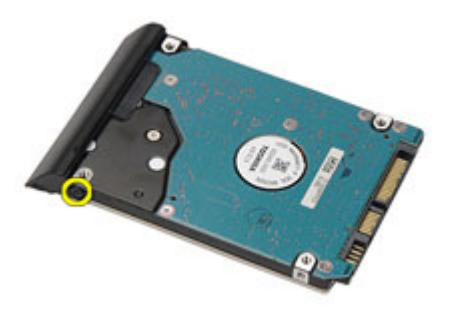

6. 拉動硬碟機貯存盒,並將其從硬碟機卸下。

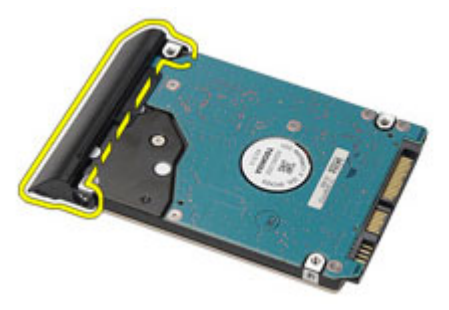

### 安裝硬碟機

- 1. 將硬碟機貯存盒附接至硬碟機。
- 2. 旋緊用來將硬碟機貯存盒固定至硬碟機的螺絲。
- 3. 將硬碟機滑入電腦。
- 4. 裝回並旋緊將硬碟機固定至電腦的螺絲。
- 5. 安裝*[電池](#page-16-0)*。
- 6. 按照*[拆裝電腦內部元件之後](#page-10-0)*中的程序進行操作。

<span id="page-22-0"></span>光碟機 7

#### 卸下光碟機

- 1. 按照*[拆裝電腦內部元件之前](#page-8-0)*中的程序進行操作。
- 2. 壓下並釋放光碟機閂鎖。

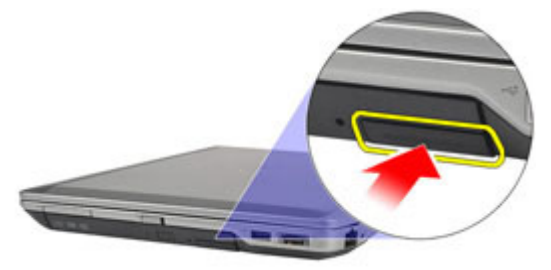

3. 從電腦中拉出光碟機。

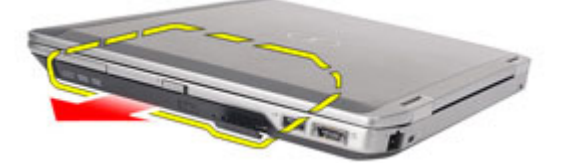

4. 從一側拉出光碟機蓋鬆開它。

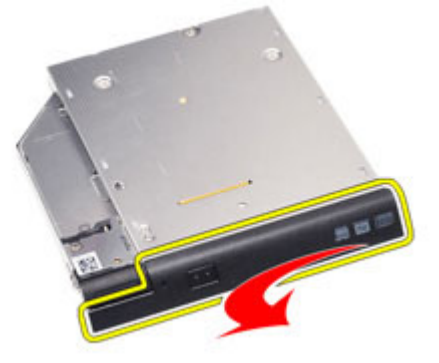

5. 拉出光碟機蓋的另一側,將它完全從光碟機鬆開。

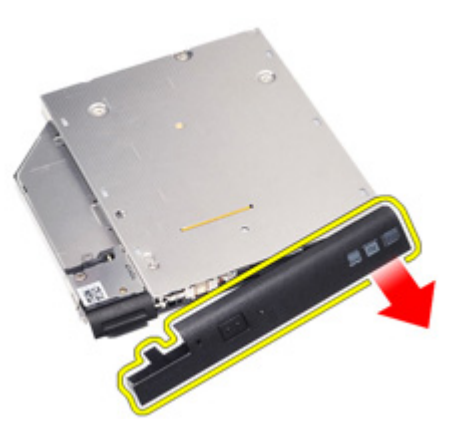

6. 卸下將光碟機閂鎖固定至光碟機的螺絲。

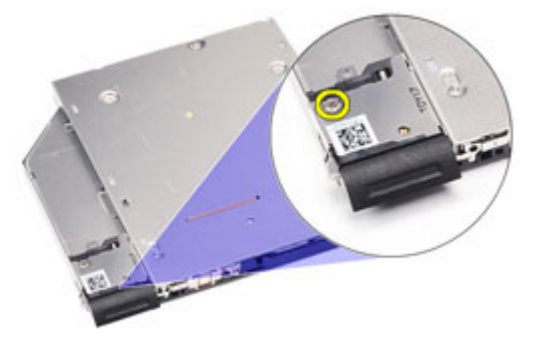

7. 從光碟機卸下光碟機閂鎖。

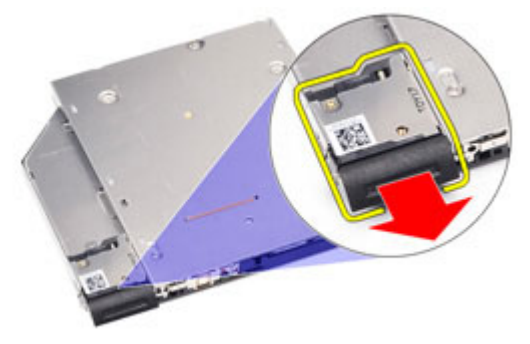

8. 卸下將光碟機閂鎖托架固定至光碟機的螺絲。

<span id="page-24-0"></span>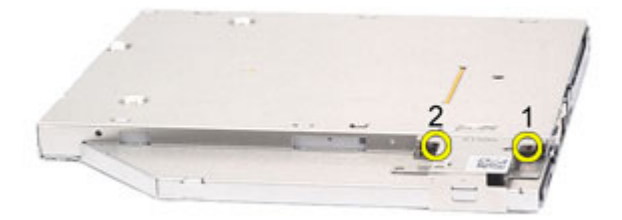

9. 從光碟機卸下光碟機閂鎖托架。

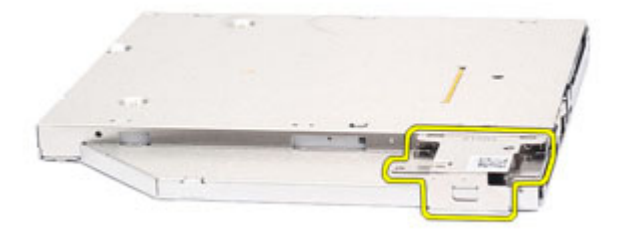

#### 安裝光碟機

- 1. 將光碟機閂鎖托架插入光碟機。
- 2. 旋緊將光碟機閂鎖托架固定至光碟機的螺絲。
- 3. 將光碟機閂鎖插入光碟機。
- 4. 旋緊將光碟機閂鎖固定至光碟機的螺絲。
- 5. 推入光碟機蓋,將它完全插入光碟機。
- 6. 從另一側推入光碟機蓋,直到它卡至定位。
- 7. 使用光碟機閂鎖插入光碟機。
- 8. 推入光碟機閂鎖,將它固定至插槽。
- 9. 按照*[拆裝電腦內部元件之後](#page-10-0)*中的程序進行操作。

# <span id="page-26-0"></span>基座護蓋 8

## 卸下基座護蓋

- 1. 按照*[拆裝電腦內部元件之前](#page-8-0)*中的程序進行操作。
- 2. 卸下[電池](#page-16-0)。
- 3. 卸下 [Secure Digital \(SD\)](#page-14-0)  $\neq$ 。
- 4. 卸下用來將基座護蓋固定至電腦的螺絲。

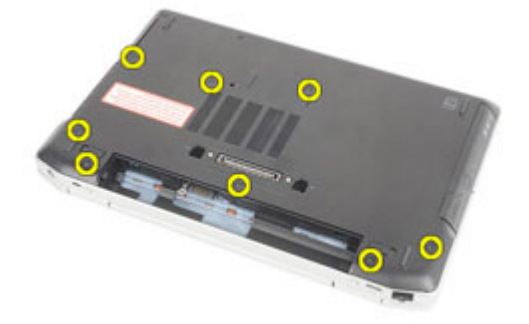

5. 將基座護蓋從電腦抬起取出。

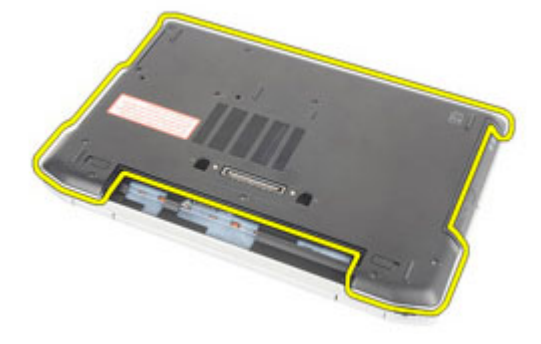

### <span id="page-27-0"></span>安裝基座護蓋

- 1. 將基座護蓋置於電腦上,正確對準電腦的螺絲孔。
- 2. 裝回並旋緊將基座護蓋固定至電腦的螺絲。
- 3. 安裝 [Secure Digital \(SD\)](#page-14-0)  $\neq$ 。
- 4. 按照*[拆裝電腦內部元件之後](#page-10-0)*中的程序進行操作。

# <span id="page-28-0"></span>記憶卡 りょうしょう りょうしょう

# 卸下記憶體

- 1. 按照*[拆裝電腦內部元件之前](#page-8-0)*中的程序進行操作。
- 2. 卸下[電池](#page-16-0)。
- **3.** 卸下 [Secure Digital \(SD\)](#page-14-0)  $\neq$ 。
- 4. 卸下[基座護蓋](#page-26-0)。
- 5. 從記憶體模組上撬開固定夾,直到彈出為止。

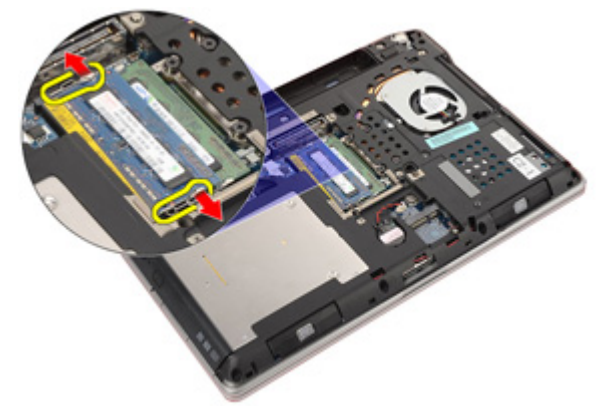

6. 從電腦中卸下記憶體模組。

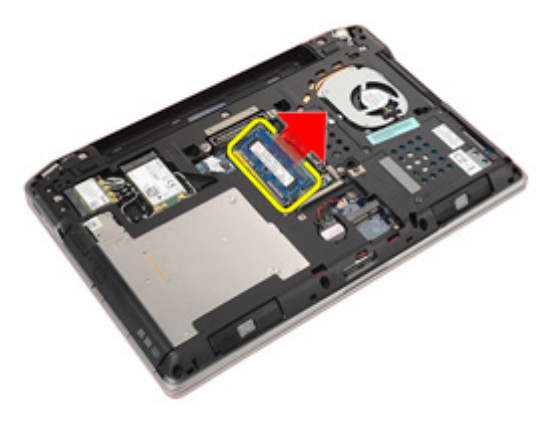

### <span id="page-29-0"></span>安裝記憶體

- 1. 將記憶體模組插入記憶體插槽。
- 2. 壓下固定夾,將記憶體模組固定在主機板。
- 3. 安裝[基座護蓋](#page-27-0)。
- 4. 安裝 [Secure Digital \(SD\)](#page-14-0) 卡。
- 5. 安裝[電池](#page-16-0)。
- 6. 按照*[拆裝電腦內部元件之後](#page-10-0)*中的程序進行操作。

# <span id="page-30-0"></span>幣式電池 10

### 卸下幣式電池

- 1. 按照*[拆裝電腦內部元件之前](#page-8-0)*中的程序進行操作。
- 2. 卸下[電池](#page-16-0)。
- **3.** 卸下 [Secure Digital \(SD\)](#page-14-0)  $\neq$ 。
- 4. 卸下[基座護蓋](#page-26-0)。
- 5. 從主機板拔下幣式電池纜線。

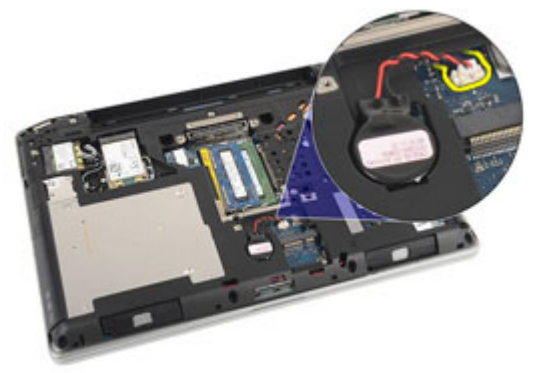

6. 將幣式電池從電腦鬆開卸下。

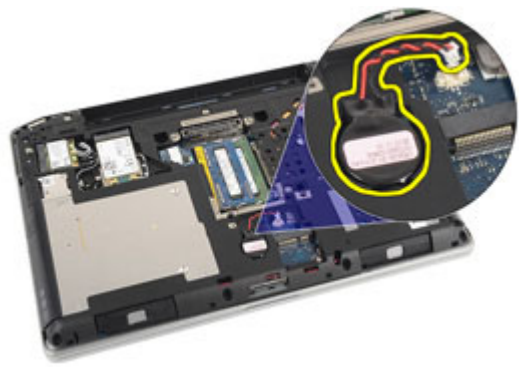

### <span id="page-31-0"></span>安裝幣式電池

- 1. 將幣式電池裝回原位。
- 2. 將幣式電池纜線連接至主機板。
- 3. 安裝*[基座護蓋](#page-27-0)*。
- 4. 安裝 [Secure Digital \(SD\)](#page-14-0) 卡。
- 5. 安裝[電池](#page-16-0)。
- 6. 按照*[拆裝電腦內部元件之後](#page-10-0)*中的程序進行操作。

# <span id="page-32-0"></span>無線區域網路 (WLAN) 卡 11

### 卸下無線區域網路 (WLAN) 卡

- 1. 按照*[拆裝電腦內部元件之前](#page-8-0)*中的程序進行操作。
- 2. 卸下[電池](#page-16-0)。
- **3.** 卸下 [Secure Digital \(SD\)](#page-14-0)  $\neq$ 。
- 4. 卸下[基座護蓋](#page-26-0)。
- 5. 從 WLAN 卡上拔下天線纜線。

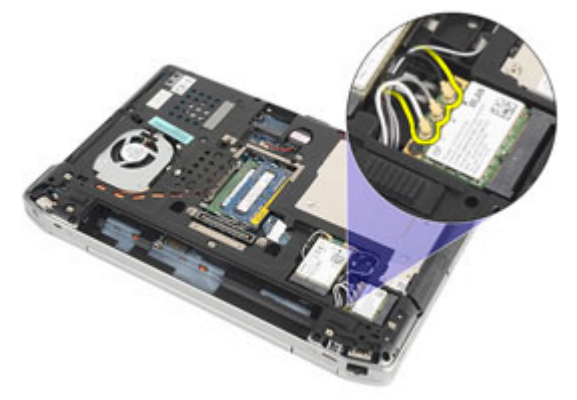

6. 卸下用來將 WLAN 卡固定至電腦的螺絲。

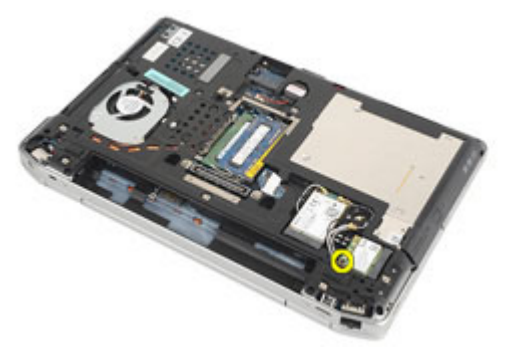

7. 將 WLAN 卡從主機板的插槽卸下。

<span id="page-33-0"></span>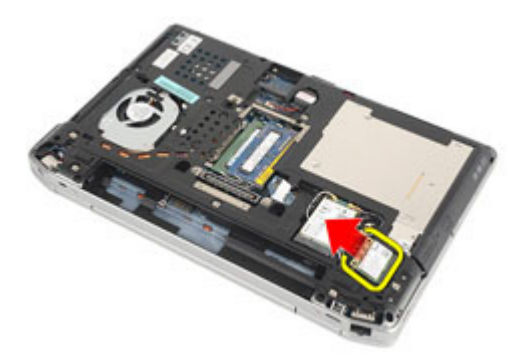

### 安裝無線區域網路 (WLAN) 卡

- 1. 將 WLAN 卡以 45 度角插入其連接器中。
- 2. 裝回並旋緊將 WLAN 卡固定至電腦的螺絲。
- 3. 依照 WLAN 卡上的標色連接天線纜線。
- 4. 安裝[基座護蓋](#page-27-0)。
- **5.** 安裝 [Secure Digital \(SD\)](#page-14-0)  $\neq$ 。
- 6. 安裝*[電池](#page-16-0)*。
- 7. 按照*[拆裝電腦內部元件之後](#page-10-0)*中的程序進行操作。

# <span id="page-34-0"></span>無線廣域網路 (WWAN) 卡 12

### 卸下無線廣域網路 (WWAN) 卡

- 1. 按照*[拆裝電腦內部元件之前](#page-8-0)*中的程序進行操作。
- 2. 卸下[電池](#page-16-0)。
- **3.** 卸下 [Secure Digital \(SD\)](#page-14-0)  $\neq$ 。
- 4. 卸下[基座護蓋](#page-26-0)。
- 5. 從 WWAN 卡拔下天線纜線。

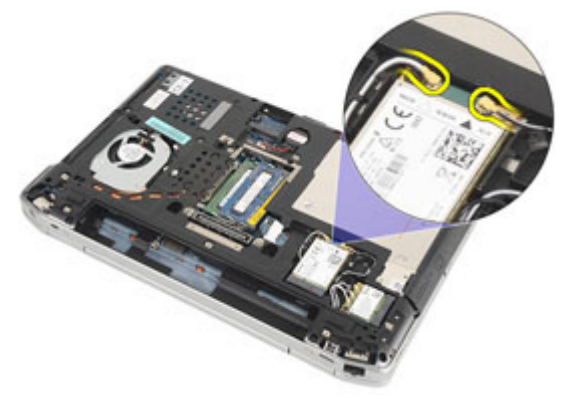

6. 卸下將 WWAN 卡固定至電腦的螺絲。

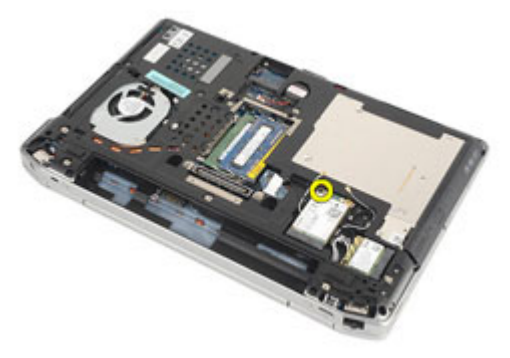

7. 從電腦卸下 WWAN 卡。

<span id="page-35-0"></span>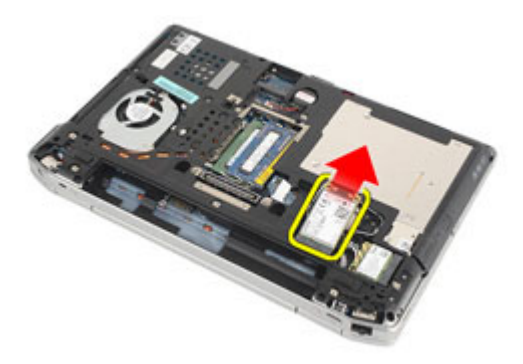

### 安裝無線廣域網路 (WWAN) 卡

- 1. 將 WWAN 卡以 45 度角插入其連接器中。
- 2. 裝回並旋緊用來將 WWAN 卡固定至電腦的螺絲。
- 3. 依照 WLAN 卡上的標色連接天線纜線。
- 4. 安裝[基座護蓋](#page-27-0)。
- 5. 安裝 [Secure Digital \(SD\)](#page-14-0)  $\neq$ 。
- 6. 安裝*[電池](#page-16-0)*。
- 7. 按照*[拆裝電腦內部元件之後](#page-10-0)*中的程序進行操作。
<span id="page-36-0"></span>鍵盤邊條 13

# 卸下鍵盤邊條

- 1. 按照*[拆裝電腦內部元件之前](#page-8-0)*中的程序進行操作。
- 2. 使用塑膠劃線器,將鍵盤邊條從底部撬開,使它從電腦鬆開。

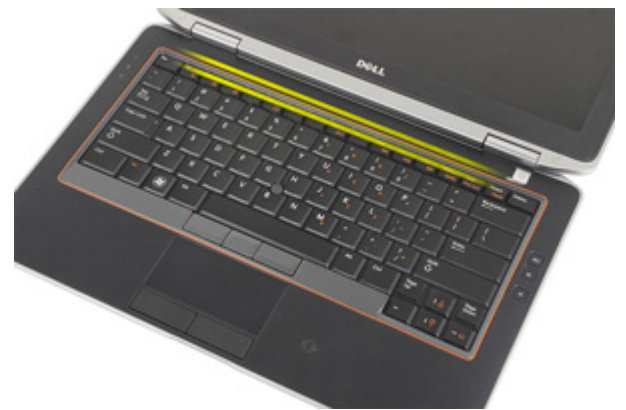

3. 提起鍵盤邊條來釋放彈片,將其從電腦中卸下。

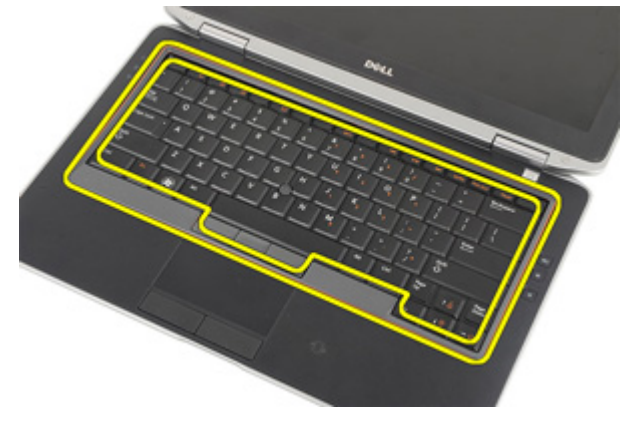

## <span id="page-37-0"></span>安裝鍵盤邊條

- 1. 將鍵盤邊條對準鍵盤,然後將它卡回原位。
- 2. 按照*[拆裝電腦內部元件之後](#page-10-0)*中的程序進行操作。

<span id="page-38-0"></span>**鍵盤 14** 

# 卸下鍵盤

- 1. 按照*[拆裝電腦內部元件之前](#page-8-0)*中的程序進行操作。
- 2. 卸下[電池](#page-16-0)。
- 3. 卸下[鍵盤邊條](#page-36-0)。
- 4. 卸下將鍵盤固定至電腦的螺絲。

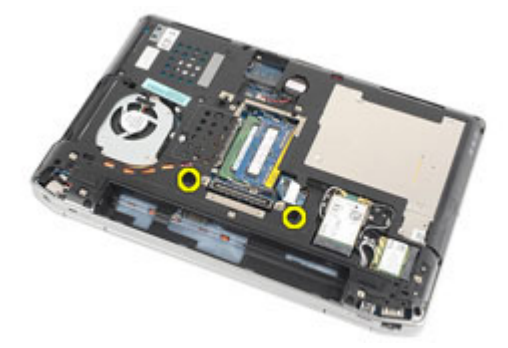

5. 卸下將鍵盤固定至手掌墊組件的螺絲。

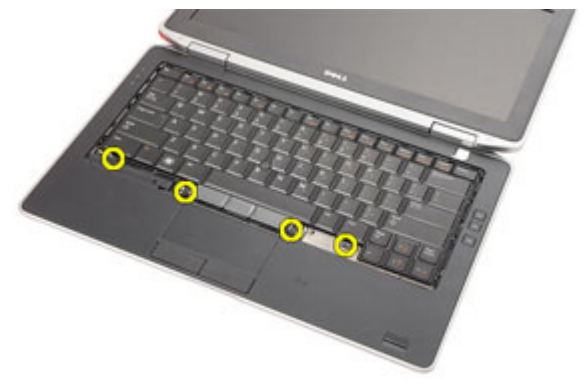

6. 將鍵盤翻轉過來並朝顯示器放置。

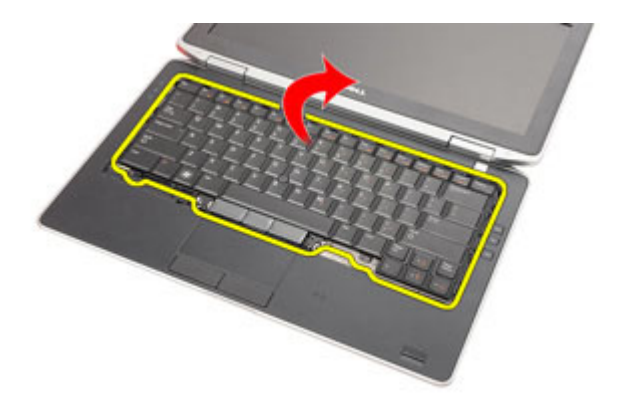

7. 抬起固定夾以釋放鍵盤纜線,將它從電腦拔下。

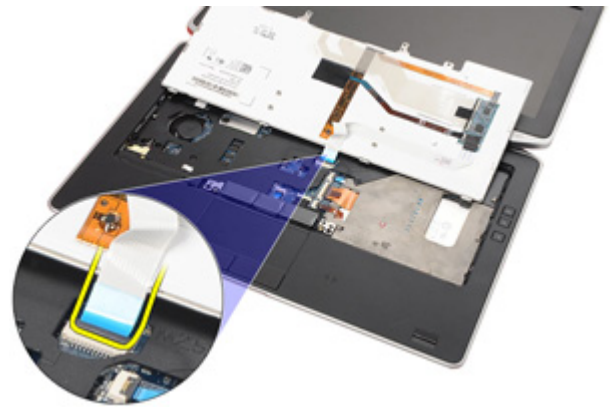

8. 將鍵盤從電腦卸下。

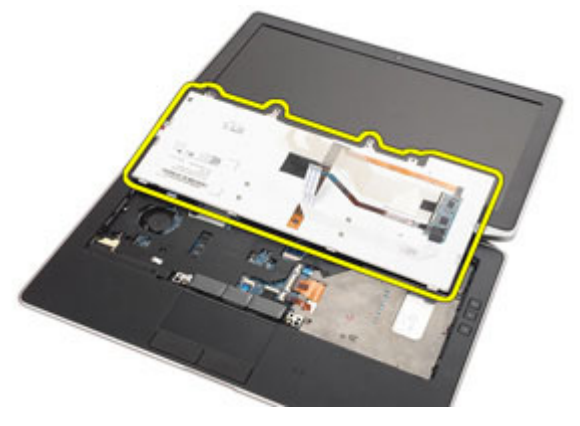

9. 從鍵盤撕下固定鍵盤纜線的膠帶。

<span id="page-40-0"></span>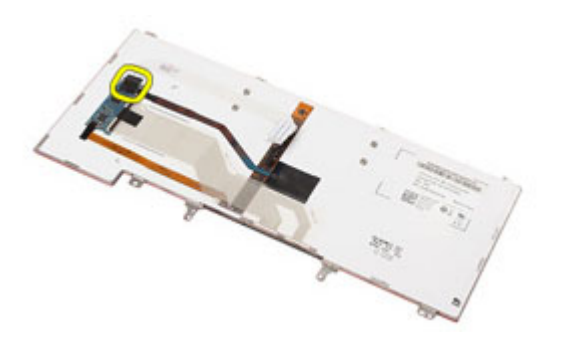

10. 從鍵盤拔起並卸下鍵盤纜線。

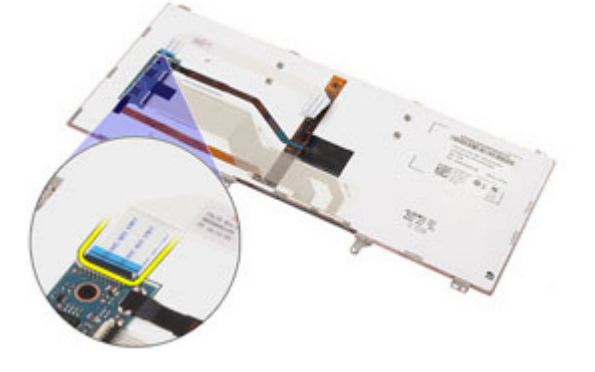

#### 安裝鍵盤

- 1. 連接鍵盤纜線並使用膠帶將纜線固定至鍵盤。
- 2. 將鍵盤纜線連接至主機板上的連接器。
- 3. 將鍵盤翻轉過來並置於手掌墊上。
- 4. 裝回並旋緊將鍵盤固定至手掌墊組件的螺絲。
- 5. 裝回並旋緊將鍵盤固定至電腦的螺絲。
- 6. 安裝*[電池](#page-16-0)*。
- 7. 安裝[鍵盤邊條](#page-37-0)。
- 8. 按照*[拆裝電腦內部元件之後](#page-10-0)*中的程序進行操作。

# <span id="page-42-0"></span>手掌墊 15

# 卸下手掌墊組件

- 1. 按照*[拆裝電腦內部元件之前](#page-8-0)*中的程序進行操作。
- 2. 卸下[電池](#page-16-0)。
- **3.** 卸下 [Secure Digital \(SD\)](#page-14-0)  $\neq$ 。
- 4. 卸下[光碟機](#page-22-0)。
- 5. 卸下*[基座護蓋](#page-26-0)*。
- 6. 卸下 [ExpressCard](#page-12-0)。
- 7. 卸下[硬碟機](#page-20-0)。
- 8. 卸下[鍵盤邊條](#page-36-0)。
- 9. 卸下*[鍵盤](#page-38-0)*。
- 10. 卸下將手掌墊組件固定至電腦的螺絲。

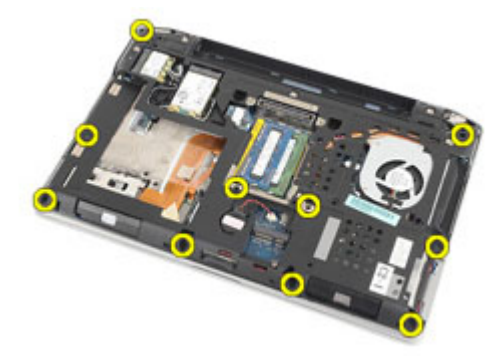

- 11. 將電腦翻轉過來, 從主機板拔下以下續線:
	- LED 板
	- 觸控墊
	- 藍芽
	- 無接點智慧卡讀卡機
	- ExpressCard
	- 指紋掃描器

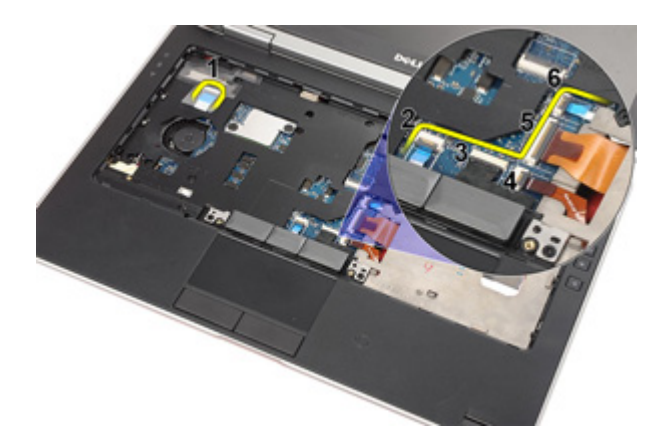

12. 卸下螺絲, 將手掌墊組件從主機板鬆開。

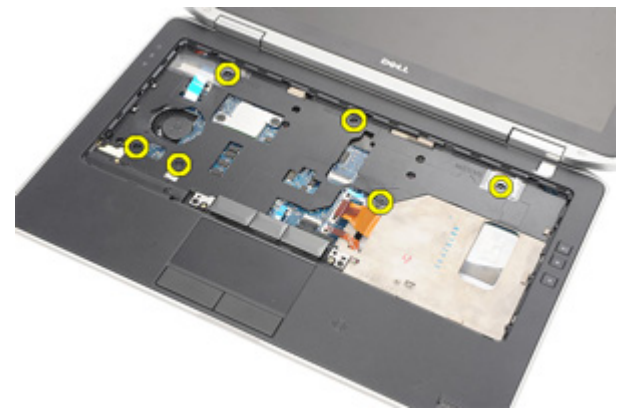

13. 沿著邊緣抬起手掌墊組件,解除鎖定彈片並將它從電腦取出。

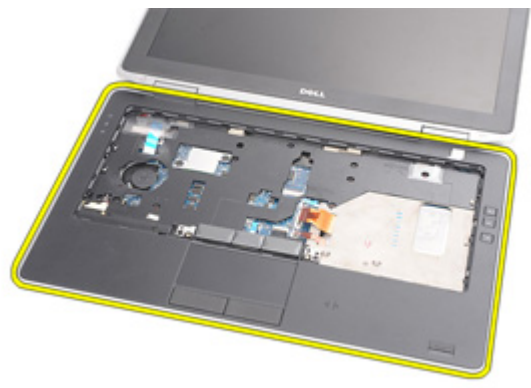

### <span id="page-44-0"></span>安裝手掌墊組件

- 1. 將手掌墊與電腦對齊,然後將它卡回原位。
- 2. 裝回並旋緊將手掌墊組件固定至主機板的螺絲。
- 3. 將下列纜線連接至主機板:
	- LED 板
	- 觸控墊
	- 藍芽
	- 無接點智慧卡讀卡機
	- Express 卡
	- 指紋掃描器
- 4. 裝回並旋緊用來將手掌墊組件固定至電腦的螺絲。
- 5. 安装*[鍵盤](#page-40-0)*。
- 6. 安裝[鍵盤邊條](#page-37-0)。
- 7. 安裝[硬碟機](#page-21-0)。
- 8. 安裝 [ExpressCard](#page-12-0)。
- 9. 安裝[基座護蓋](#page-27-0)。
- 10. 安裝*[光碟機](#page-24-0)*。
- 11. 安裝 [Secure Digital \(SD\)](#page-14-0)  $\neq$ 。
- 12. 安裝[電池](#page-16-0)。
- 13. 按照*[拆裝電腦內部元件之後](#page-10-0)*中的程序進行操作。

# 藍芽卡 16

## 卸下藍芽卡

- 1. 按照*[拆裝電腦內部元件之前](#page-8-0)*中的程序進行操作。
- 2. 卸下[電池](#page-16-0)。
- **3.** 卸下 [Secure Digital \(SD\)](#page-14-0)  $\neq$ 。
- 4. 卸下[光碟機](#page-22-0)。
- 5. 卸下*[基座護蓋](#page-26-0)*。
- 6. 卸下 [ExpressCard](#page-12-0)。
- 7. 卸下[硬碟機](#page-20-0)。
- 8. 卸下[鍵盤邊條](#page-36-0)。
- 9. 卸下*[鍵盤](#page-38-0)*。
- 10. 卸下[手掌墊組件](#page-42-0)。
- 11. 卸下將藍芽卡固定至手掌墊組件的螺絲。

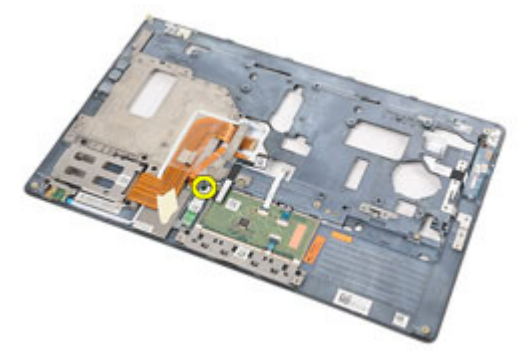

12. 從手掌墊組件卸下藍芽卡。

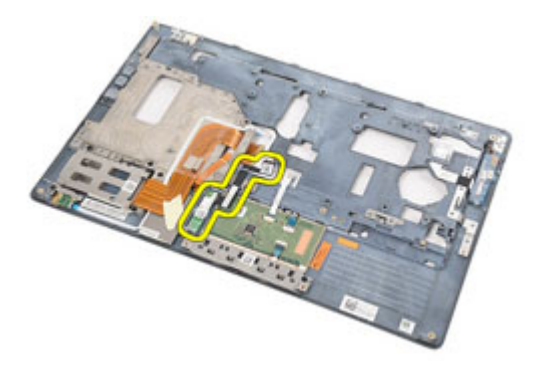

13. 從藍芽卡鬆開並卸下藍芽纜線。

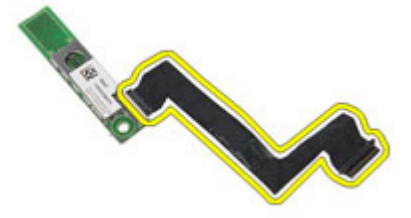

#### 安裝藍芽卡

- 1. 將藍芽纜線連接至藍芽卡。
- 2. 將藍芽卡置於手掌墊組件上。
- 3. 裝回並旋緊將藍芽卡固定至手掌墊組件的螺絲。
- 4. 安裝[手掌墊組件](#page-44-0)。
- 5. 安裝*[鍵盤](#page-40-0)*。
- 6. 安裝*[鍵盤邊條](#page-37-0)*。
- 7. 安裝[硬碟機](#page-21-0)。
- 8. 安裝 [ExpressCard](#page-12-0)。
- 9. 安裝[基座護蓋](#page-27-0)。
- 10. 安裝*[光碟機](#page-24-0)*。
- 11. 安裝 [Secure Digital \(SD\)](#page-14-0)  $\neq$ 。
- 12. 安裝[電池](#page-16-0)。
- 13. 按照*[拆裝電腦內部元件之後](#page-10-0)*中的程序進行操作。

# LED 板 インタンクリック 17

## 卸下 LED 板

- 1. 按照*[拆裝電腦內部元件之前](#page-8-0)*中的程序進行操作。
- 2. 卸下[電池](#page-16-0)。
- **3.** 卸下 [Secure Digital \(SD\)](#page-14-0)  $\neq$ 。
- 4. 卸下[光碟機](#page-22-0)。
- 5. 卸下*[基座護蓋](#page-26-0)*。
- 6. 卸下 [ExpressCard](#page-12-0)。
- 7. 卸下[硬碟機](#page-20-0)。
- 8. 卸下[鍵盤邊條](#page-36-0)。
- 9. 卸下*[鍵盤](#page-38-0)*。
- 10. 卸下[手掌墊組件](#page-42-0)。
- 11. 從固定導軌卸下 LED 板纜線。

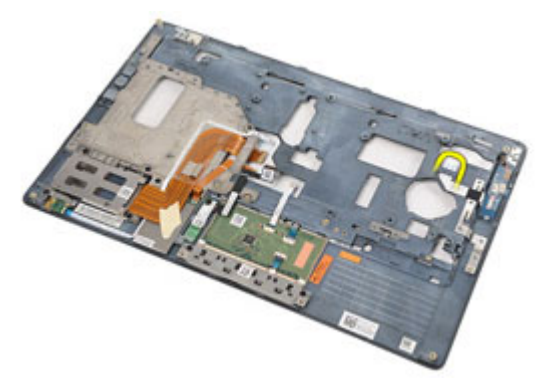

12. 卸下將 LED 板固定至手掌墊組件的螺絲。

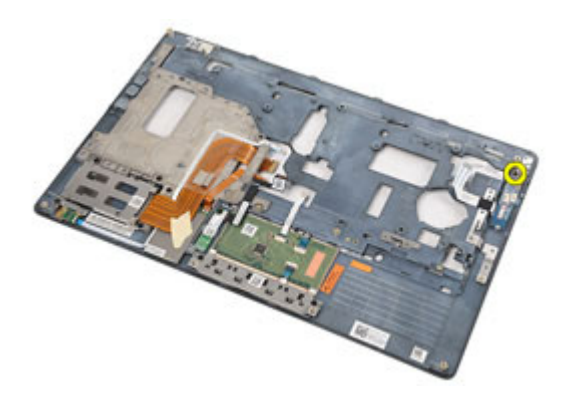

13. 從手掌墊組件卸下 LED 板。

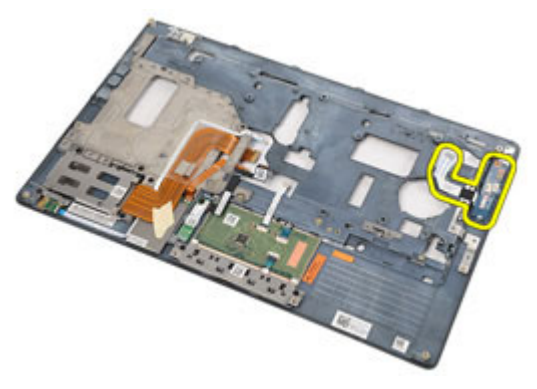

### 安裝 LED 板

- 1. 將 LED 板對準手掌墊。
- 2. 裝回並旋緊將 LED 板固定至手掌墊的螺絲。
- 3. 將 LED 板纜線固定回原來的位置。
- 4. 安裝[手掌墊組件](#page-44-0)。
- 5. 安裝*[鍵盤](#page-40-0)*。
- 6. 安裝*[鍵盤邊條](#page-37-0)*。
- 7. 安裝[硬碟機](#page-21-0)。
- 8. 安裝 [ExpressCard](#page-12-0)。
- 9. 安裝*[基座護蓋](#page-27-0)*。
- 10. 安裝*[光碟機](#page-24-0)*。
- 11. 安裝 [Secure Digital \(SD\)](#page-14-0)  $\neq$ 。
- 12. 安裝[電池](#page-16-0)。
- 13. 按照*[拆裝電腦內部元件之後](#page-10-0)*中的程序進行操作。

# 智慧卡讀卡機 18

### 卸下智慧卡讀卡機

- 1. 按照*[拆裝電腦內部元件之前](#page-8-0)*中的程序進行操作。
- 2. 卸下[電池](#page-16-0)。
- **3.** 卸下 [Secure Digital \(SD\)](#page-14-0)  $\neq$ 。
- 4. 卸下[光碟機](#page-22-0)。
- 5. 卸下*[基座護蓋](#page-26-0)*。
- 6. 卸下 [ExpressCard](#page-12-0)。
- 7. 卸下[硬碟機](#page-20-0)。
- 8. 卸下[鍵盤邊條](#page-36-0)。
- 9. 卸下*[鍵盤](#page-38-0)*。
- 10. 卸下*手堂墊組件*。
- 11. 從主機板拔下智慧卡讀卡機纜線。

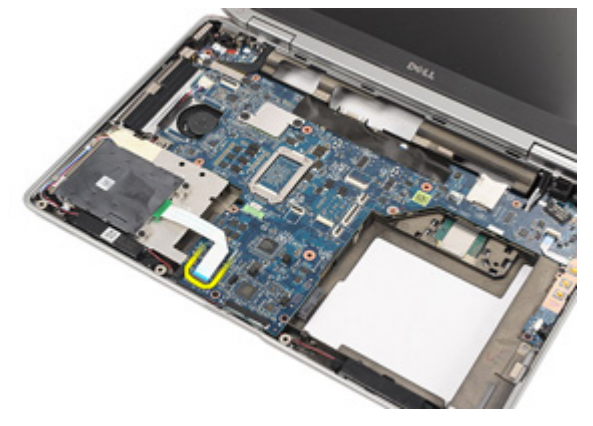

12. 卸下將智慧卡讀卡機固定至電腦的螺絲。

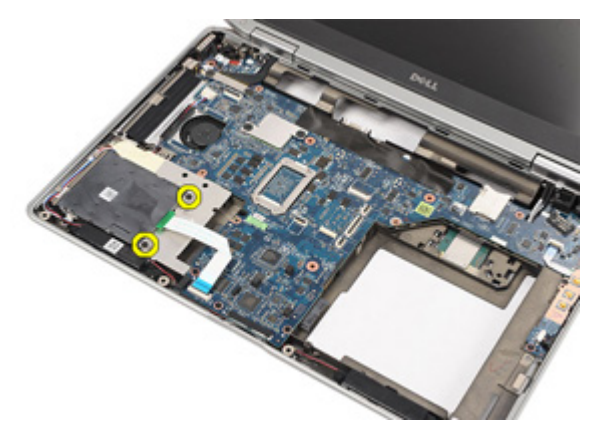

13. 從電腦抬起取出智慧卡讀卡機。

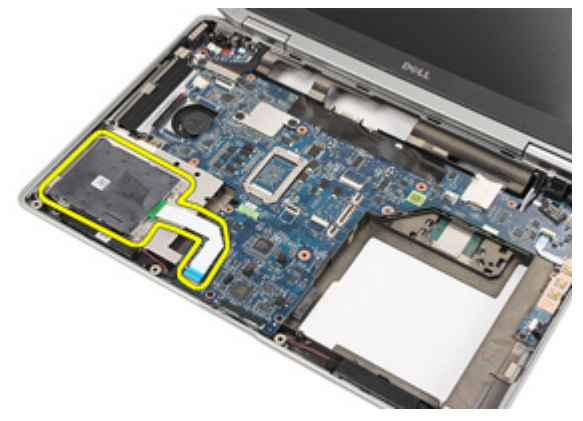

## 安裝智慧卡讀卡機

- 1. 將智慧卡讀卡機裝回電腦中的原來位置。
- 2. 裝回並旋緊將智慧卡讀卡機固定至電腦的螺絲。
- 3. 將智慧卡讀卡機纜線連接至主機板。
- 4. 裝回並旋緊用來將手掌墊組件固定至電腦的螺絲。
- 5. 安裝*[手掌墊組件](#page-44-0)*。
- 6. 安裝*[鍵盤](#page-40-0)*。
- 7. 安裝[鍵盤邊條](#page-37-0)。
- 8. 安裝[硬碟機](#page-21-0)。
- 9. 安裝 [ExpressCard](#page-12-0)。
- 10. 安裝*[基座護蓋](#page-27-0)*。
- 11. 安裝*[光碟機](#page-24-0)*。
- 12. 安裝 [Secure Digital \(SD\)](#page-14-0)  $\neq$ 。
- 13. 安裝[電池](#page-16-0)。
- 14. 按照*[拆裝電腦內部元件之後](#page-10-0)*中的程序進行操作。

<span id="page-56-0"></span>媒體板 19

# 卸下媒體板

- 1. 按照*[拆裝電腦內部元件之前](#page-8-0)*中的程序進行操作。
- 2. 卸下[電池](#page-16-0)。
- **3.** 卸下 [Secure Digital \(SD\)](#page-14-0)  $\neq$ 。
- 4. 卸下[光碟機](#page-22-0)。
- 5. 卸下*[基座護蓋](#page-26-0)*。
- 6. 卸下 [ExpressCard](#page-12-0)。
- 7. 卸下[硬碟機](#page-20-0)。
- 8. 卸下[鍵盤邊條](#page-36-0)。
- 9. 卸下*[鍵盤](#page-38-0)*。
- 10. 卸下[手掌墊組件](#page-42-0)。
- 11. 從主機板拔下媒體板纜線。

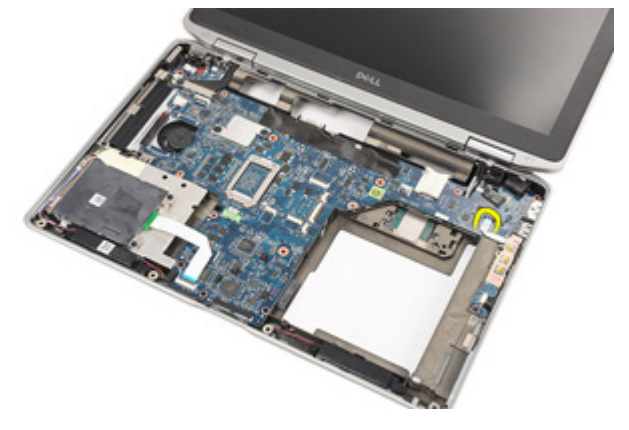

12. 卸下將媒體板固定至電腦的螺絲。

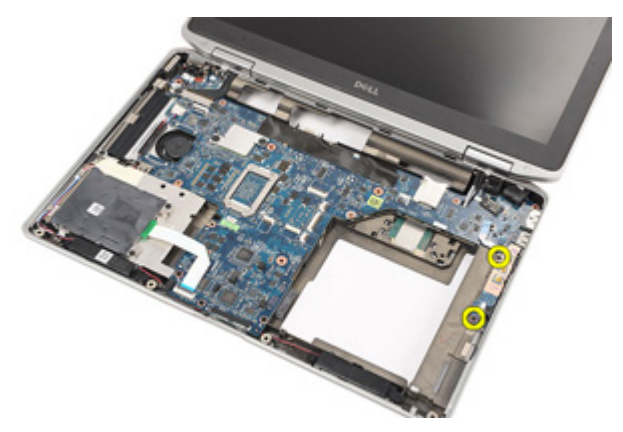

13. 從電腦卸下媒體板。

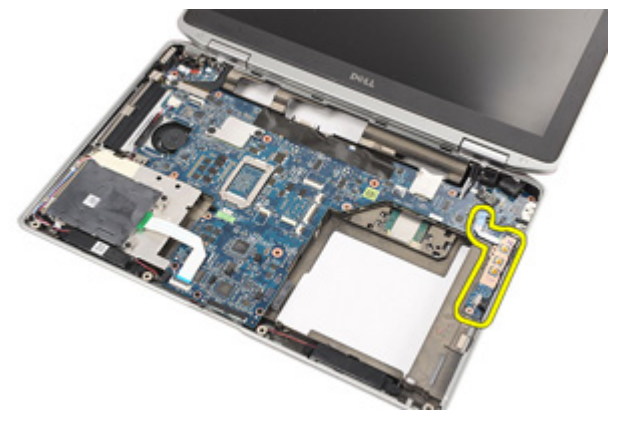

### 安裝媒體板

- 1. 將媒體板對準電腦中的原來位置。
- 2. 裝回並旋緊將媒體板固定至電腦的螺絲。
- 3. 將媒體板纜線連接至主機板。
- 4. 安裝[手掌墊組件](#page-44-0)。
- 5. 安裝*[鍵盤](#page-40-0)*。
- 6. 安裝[鍵盤邊條](#page-37-0)。
- 7. 安裝[硬碟機](#page-21-0)。
- 8. 安裝 [ExpressCard](#page-12-0)。
- 9. 安裝[基座護蓋](#page-27-0)。
- 10. 安裝*[光碟機](#page-24-0)*。
- 11. 安裝 [Secure Digital \(SD\)](#page-14-0)  $\neq$ 。
- 12. 安裝[電池](#page-16-0)。
- 13. 按照*[拆裝電腦內部元件之後](#page-10-0)*中的程序進行操作。

# <span id="page-60-0"></span>顯示器鉸接 20

### 卸下顯示器鉸接護蓋

- 1. 按照*[拆裝電腦內部元件之前](#page-8-0)*中的程序進行操作。
- 2. 卸下[電池](#page-16-0)。
- **3.** 卸下 [Secure Digital \(SD\)](#page-14-0)  $\neq$ 。
- 4. 卸下[光碟機](#page-22-0)。
- 5. 卸下*[基座護蓋](#page-26-0)*。
- 6. 卸下 [ExpressCard](#page-12-0)。
- 7. 卸下[硬碟機](#page-20-0)。
- 8. 卸下[鍵盤邊條](#page-36-0)。
- 9. 卸下*[鍵盤](#page-38-0)*。
- 10. 卸下[手掌墊組件](#page-42-0)。
- 11. 卸下將顯示器鉸接護蓋固定至電腦的螺絲。

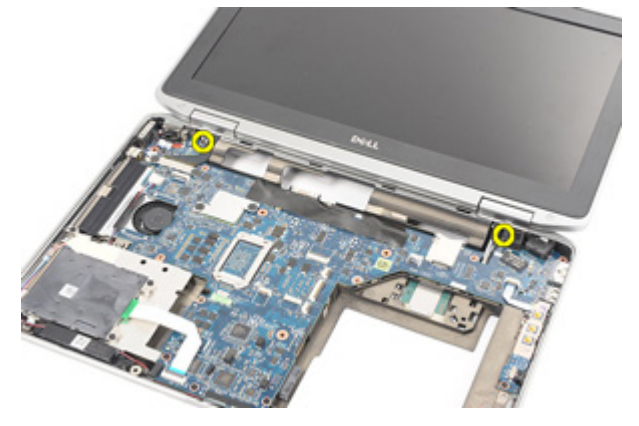

12. 從電腦卸下顯示器鉸接護蓋。

<span id="page-61-0"></span>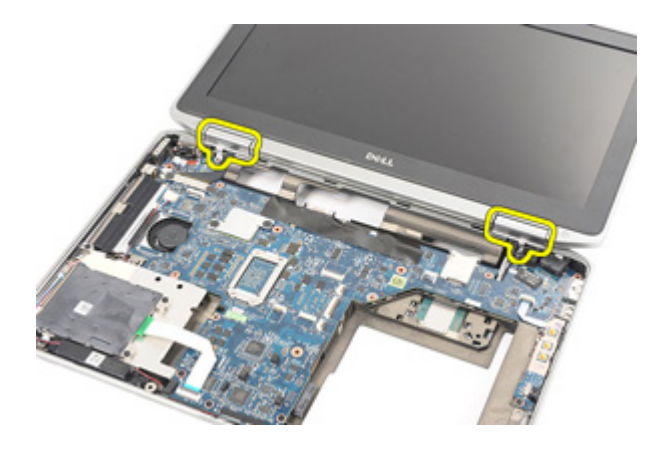

#### 安裝顯示器鉸接護蓋

1. 將顯示器鉸接置於正確位置。

- 2. 裝回並旋緊將顯示器鉸接護蓋固定至電腦的螺絲。
- 3. 安裝*[手掌墊組件](#page-44-0)*。
- 4. 安裝*[鍵盤](#page-40-0)*。
- 5. 安裝[鍵盤邊條](#page-37-0)。
- 6. 安裝[硬碟機](#page-21-0)。
- 7. 安裝 [ExpressCard](#page-12-0)。
- 8. 安裝*[基座護蓋](#page-27-0)*。
- 9. 安裝[光碟機](#page-24-0)。
- 10. 安裝 [Secure Digital \(SD\)](#page-14-0)  $\neq$ 。
- 11. 安裝[電池](#page-16-0)。
- 12. 按照*[拆裝電腦內部元件之後](#page-10-0)*中的程序進行操作。

# <span id="page-62-0"></span>のみには、そのうちは、その後には、その他には、その後には、その他には、その他には、その他には、その他には、その他には、その他には、その他には、その他には、その他には、その他には、その他には、その他には<br>第一つのことをころえている。

### 卸下顯示器組件

- 1. 按照*[拆裝電腦內部元件之前](#page-8-0)*中的程序進行操作。
- 2. 卸下[電池](#page-16-0)。
- **3.** 卸下 [Secure Digital \(SD\)](#page-14-0)  $\neq$ 。
- 4. 卸下[光碟機](#page-22-0)。
- 5. 卸下*[基座護蓋](#page-26-0)*。
- 6. 卸下 [ExpressCard](#page-12-0)。
- 7. 卸下[硬碟機](#page-20-0)。
- 8. 卸下[鍵盤邊條](#page-36-0)。
- 9. 卸下*[鍵盤](#page-38-0)*。
- 10. 卸下[手掌墊組件](#page-42-0)。
- 11. 卸下*顯示器鉸接護蓄*。
- 12. 從電腦鬆開天線纜線。

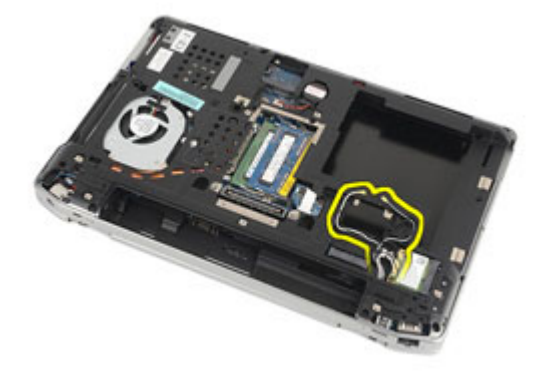

13. 卸下用來將顯示器組件固定至電腦的螺絲。

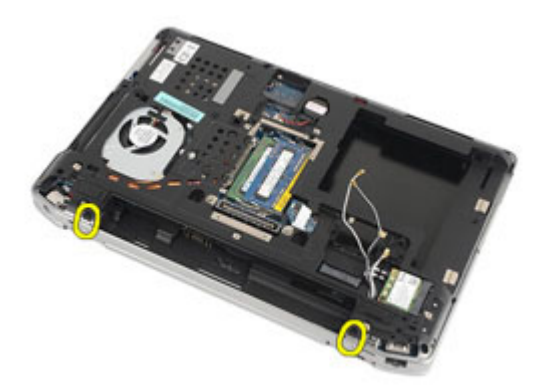

14. 從固定導軌拉出天線纜線。

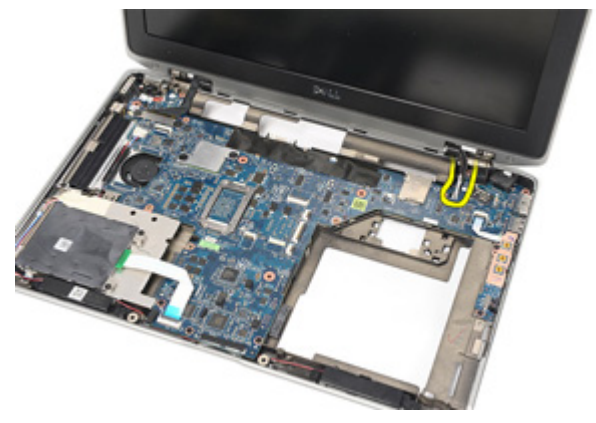

15. 卸下將顯示器纜線托架固定至主機板的螺絲。

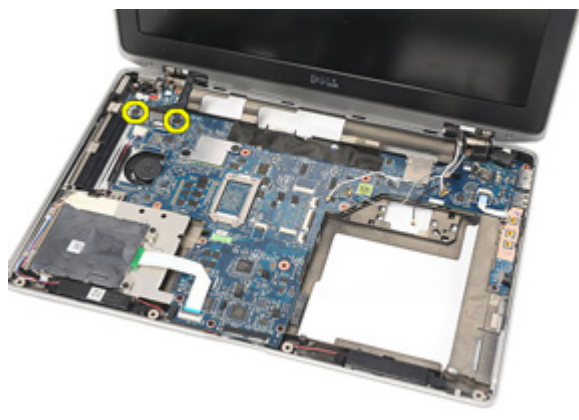

16. 從電腦卸下顯示器纜線托架。

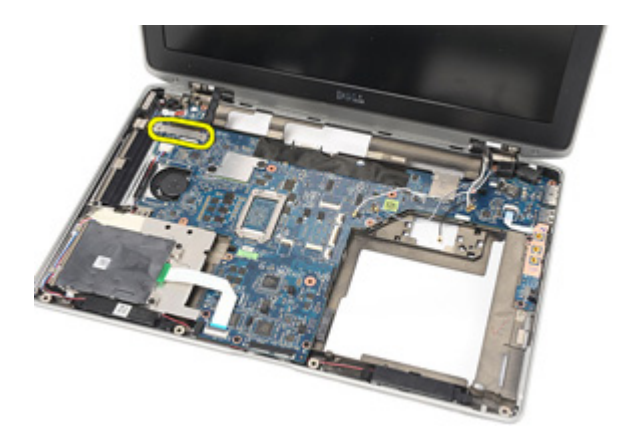

17. 拉起顯示器纜線,將它從主機板拔下。

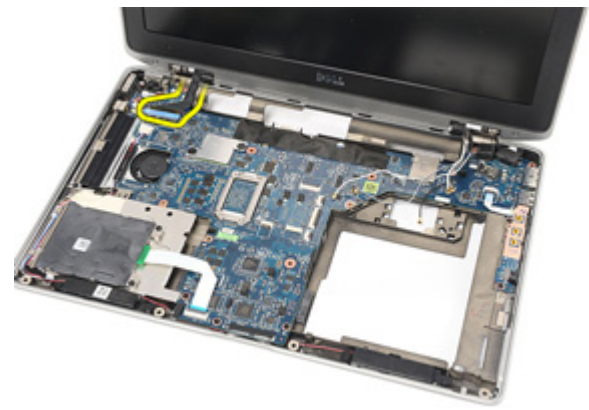

18. 卸下將顯示器組件固定至電腦的螺絲。

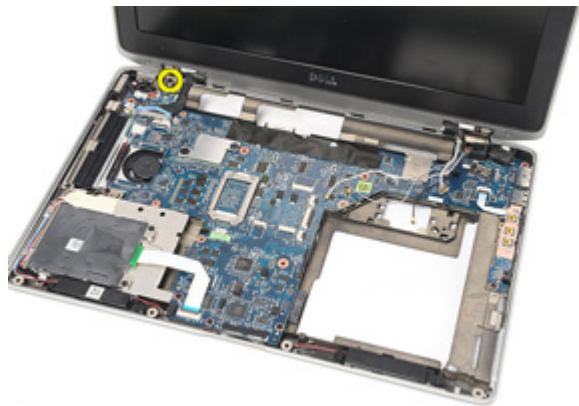

#### <span id="page-65-0"></span>19. 從電腦卸下顯示器組件。

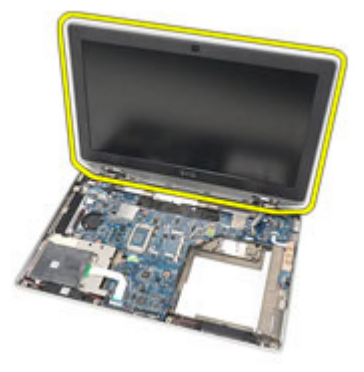

#### 安裝顯示器組件

- 1. 將顯示器組件對準電腦中的原來位置。
- 2. 裝回並旋緊用來將顯示器組件固定至電腦的螺絲。
- 3. 裝回並將顯示器纜線連接至主機板。
- 4. 將顯示器纜線托架對準原來的位置。
- 5. 裝回並旋緊將顯示器纜線托架固定至主機板的螺絲。
- 6. 穿過主機板固定天線纜線。
- 7. 裝回並旋緊用來將顯示板固定至電腦的螺絲。
- 8. 將天線纜線固定回原來的位置。
- 9. 安裝[顯示器鉸接護蓋](#page-61-0)。
- 10. 安裝[手掌墊組件](#page-44-0)。
- 11. 安裝 [鍵盤](#page-40-0)。
- 12. 安裝[鍵盤邊條](#page-37-0)。
- 13. 安裝*[硬碟機](#page-21-0)*。
- 14. 安裝 [ExpressCard](#page-12-0)。
- 15. 安裝*[基座護蓋](#page-27-0)*。
- 16. 安裝*[光碟機](#page-24-0)*。
- 17. 安裝 [Secure Digital \(SD\)](#page-14-0)  $\neq$ 。
- 18. 安裝*[電池](#page-16-0)*。
- 19. 按照*[拆裝電腦內部元件之後](#page-10-0)*中的程序進行操作。

# <span id="page-66-0"></span>主機板 22

### 卸下主機板

- 1. 按照*[拆裝電腦內部元件之前](#page-8-0)*中的程序進行操作。
- 2. 卸下[電池](#page-16-0)。
- **3.** 卸下 [Secure Digital \(SD\)](#page-14-0)  $\neq$ 。
- 4. 卸下[光碟機](#page-22-0)。
- 5. 卸下*[用戶身份模組](#page-18-0) (SIM) 卡*。
- 6. 卸下*基座護蓄*。
- 7. 卸下 [ExpressCard](#page-12-0)。
- 8. 卸下[硬碟機](#page-20-0)。
- 9. 卸下[鍵盤邊條](#page-36-0)。
- 10. 卸下[鍵盤](#page-38-0)。
- 11. 卸下*[無線區域網路](#page-32-0) (WLAN)* 卡。
- 12. 卸下*[無線廣域網路](#page-35-0) (WWAN)* 卡。
- 13. 卸下 *幣式 雷池*。
- 14. 卸下*[媒體板](#page-56-0)*。
- 15. 卸下*[手掌墊組件](#page-42-0)*。
- 16. 卸下*顯示器鉸接護蓄*。
- 17. 卸下[顯示器組件](#page-62-0)。
- 18. 從主機板拔下並鬆開智慧卡和喇叭纜線。

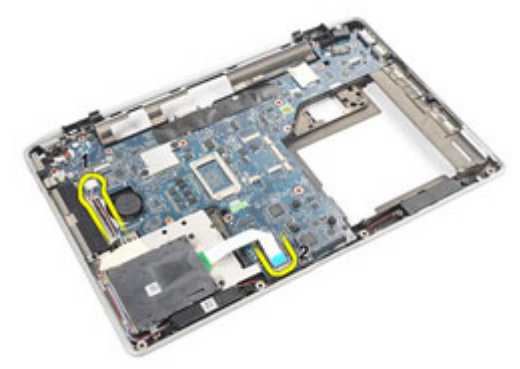

19. 卸下用來將主機板固定至電腦的螺絲。

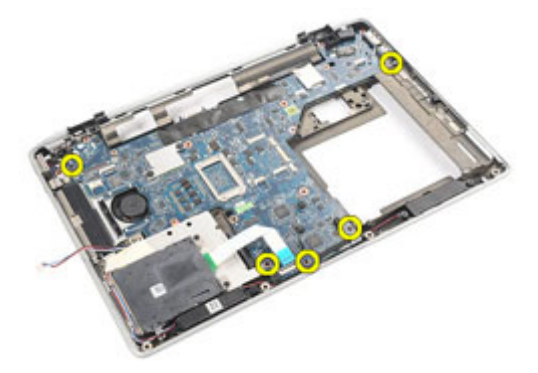

20. 抬起主機板找出電源線。

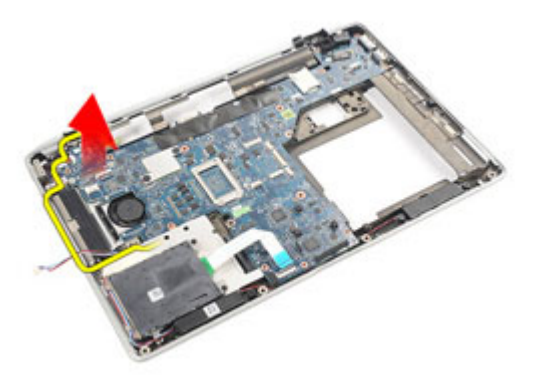

21. 從主機板拔下電源線。

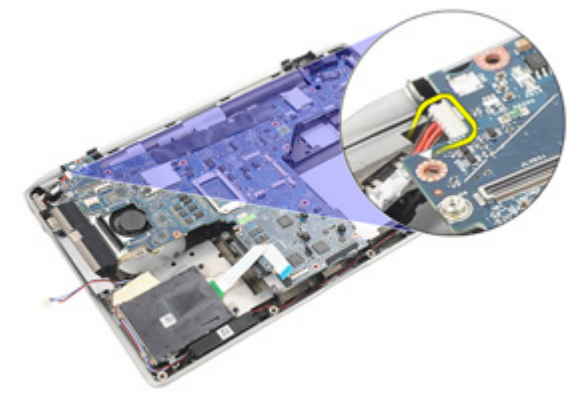

22. 將主機板從電腦抬起取出。

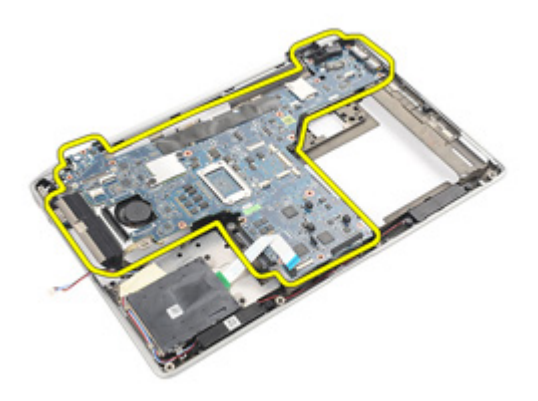

 $\mathscr{U}$  註: 步驟 23 和 24 適用於美國境內出貨的電腦。 23. 翻轉電腦然後卸下固定 TAA 板的螺絲。

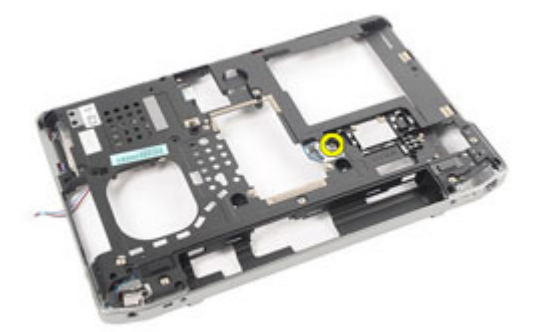

24. 從系統卸下 TAA 板。

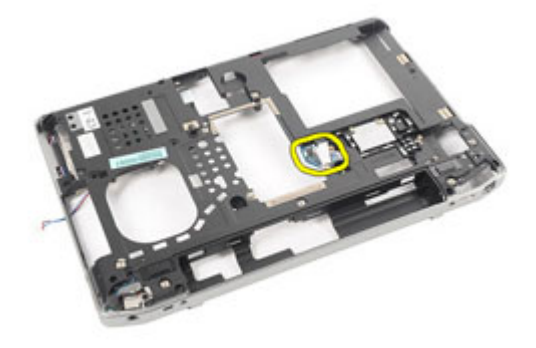

### 安裝主機板

- 1. 將 TAA 板裝回原來的位置。
- 註: 步驟1和2 適用於美國境內出貨的電腦。
- 2. 裝回並旋緊將 TAA 板固定至電腦的螺絲。
- 3. 將主機板對準電腦中的原來位置。
- 4. 連接電源線。
- 5. 裝回並旋緊用來將主機板固定至電腦的螺絲。
- 6. 將智慧卡和喇叭纜線固定並連接至主機板。
- 7. 安裝[顯示器組件](#page-65-0)。
- 8. 安裝*[顯示器鉸接護蓋](#page-61-0)*。
- 9. 安裝*[手掌墊組件](#page-44-0)*。
- 10. 安裝*[鍵盤](#page-40-0)*。
- 11. 安裝*[鍵盤邊條](#page-37-0)*。
- 12. 安裝*[硬碟機](#page-21-0)*。
- 13. 安裝 [ExpressCard](#page-12-0)。
- 14. 安裝[基座護蓋](#page-27-0)。
- 15. 安裝*[光碟機](#page-24-0)*。
- 16. 安裝 [Secure Digital \(SD\)](#page-14-0)  $\neq$ 。
- 17. 安裝[電池](#page-16-0)。
- 18. 按照*[拆裝電腦內部元件之後](#page-10-0)*中的程序進行操作。

# 散熱器 23

### 卸下散熱器組件

- 1. 按照*[拆裝電腦內部元件之前](#page-8-0)*中的程序進行操作。
- 2. 卸下[電池](#page-16-0)。
- **3.** 卸下 [Secure Digital \(SD\)](#page-14-0)  $\neq$ 。
- 4. 卸下[光碟機](#page-22-0)。
- 5. 卸下*[用戶身份模組](#page-18-0) (SIM) 卡*。
- 6. 卸下[基座護蓋](#page-26-0)。
- 7. 卸下 [ExpressCard](#page-12-0)。
- 8. 卸下[硬碟機](#page-20-0)。
- 9. 卸下*[鍵盤邊條](#page-36-0)*。
- 10. 卸下*[鍵盤](#page-38-0)*。
- 11. 卸下*[無線區域網路](#page-32-0) (WLAN)* 卡。
- 12. 卸下*[無線廣域網路](#page-35-0) (WWAN)* 卡。
- 13. 卸下[幣式電池](#page-30-0)。
- 14. 卸下*[媒體板](#page-56-0)*。
- 15. 卸下*[手掌墊組件](#page-42-0)*。
- 16. 卸下*[顯示器鉸接護蓋](#page-60-0)*。
- 17. 卸下*[顯示器組件](#page-62-0)*。
- 18. 卸下[主機板](#page-66-0)。
- 19. 從主機板上拔下散熱器纜線。

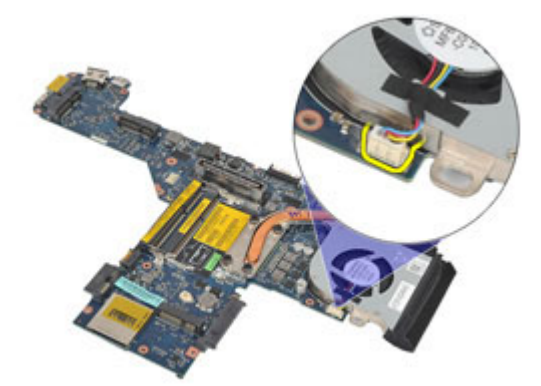

20. 鬆開將散熱器組件固定至主機板的螺絲。

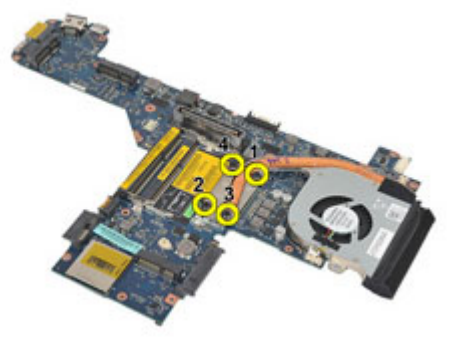

21. 將散熱器組件從主機板卸下。

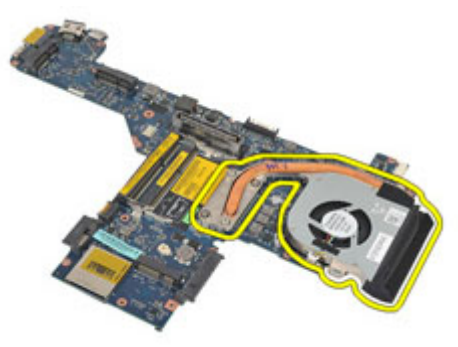
# 安裝散熱器組件

- 1. 將散熱器組件對準主機板上的原來位置。
- 2. 旋緊用來將散熱器組件固定至主機板的螺絲。
- 3. 將散熱器纜線連接至主機板。
- 4. 安裝散熱器組件。
- 5. 安裝[顯示器組件](#page-65-0)。
- 6. 安裝*[顯示器鉸接護蓋](#page-61-0)*。
- 7. 安裝[手掌墊組件](#page-44-0)。
- 8. 安裝*[鍵盤](#page-40-0)*。
- 9. 安裝[鍵盤邊條](#page-37-0)。
- 10. 安裝*[硬碟機](#page-21-0)*。
- 11. 安裝 [ExpressCard](#page-12-0)。
- 12. 安裝*[基座護蓋](#page-27-0)*。
- 13. 安裝*[光碟機](#page-24-0)*。
- 14. 安裝 [Secure Digital \(SD\)](#page-14-0)  $\neq$ 。
- 15. 安裝[電池](#page-16-0)。
- 16. 按照*[拆裝電腦內部元件之後](#page-10-0)*中的程序進行操作。

# 輸入/輸出面板 24

# 卸下輸入/輸出面板

- 1. 按照*[拆裝電腦內部元件之前](#page-8-0)*中的程序進行操作。
- 2. 卸下[電池](#page-16-0)。
- **3.** 卸下 [Secure Digital \(SD\)](#page-14-0)  $\neq$ 。
- 4. 卸下[光碟機](#page-22-0)。
- 5. 卸下*[用戶身份模組](#page-18-0) (SIM) 卡*。
- 6. 卸下[基座護蓋](#page-26-0)。
- 7. 卸下 [ExpressCard](#page-12-0)。
- 8. 卸下[硬碟機](#page-20-0)。
- 9. 卸下*[鍵盤邊條](#page-36-0)*。
- 10. 卸下*[鍵盤](#page-38-0)*。
- 11. 卸下*[無線區域網路](#page-32-0) (WLAN)* 卡。
- 12. 卸下*[無線廣域網路](#page-35-0) (WWAN)* 卡。
- 13. 卸下[幣式電池](#page-30-0)。
- 14. 卸下*[媒體板](#page-56-0)*。
- 15. 卸下*[手掌墊組件](#page-42-0)*。
- 16. 卸下*[顯示器鉸接護蓋](#page-60-0)*。
- 17. 卸下*[顯示器組件](#page-62-0)*。
- 18. 卸下將 I/O 面板固定至電腦的螺絲。

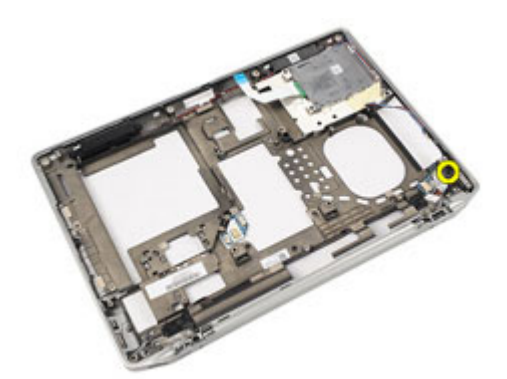

19. 從電腦上卸下 I/O 面板。

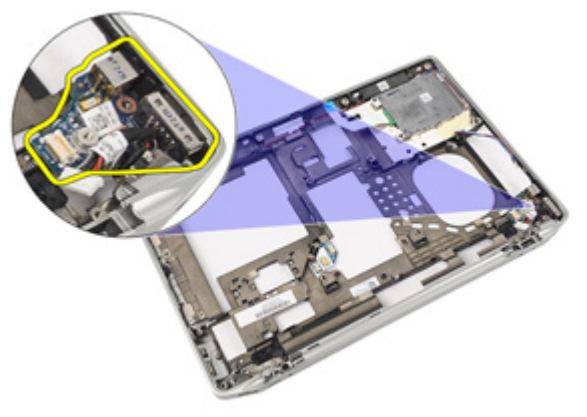

# 安裝輸入/輸出面板

- 1. 將 I/O 面板裝回電腦。
- 2. 旋緊將 I/O 面板固定至電腦的螺絲。
- 3. 安裝[顯示器組件](#page-65-0)。
- 4. 安裝[顯示器鉸接護蓋](#page-61-0)。
- 5. 安裝*[手掌墊組件](#page-44-0)*。
- 6. 安裝*[鍵盤](#page-40-0)*。
- 7. 安裝[鍵盤邊條](#page-37-0)。
- 8. 安裝[硬碟機](#page-21-0)。
- 9. 安裝 [ExpressCard](#page-12-0)。
- 10. 安裝*[基座護蓋](#page-27-0)*。
- 11. 安裝*[光碟機](#page-24-0)*。
- 12. 安裝 [Secure Digital \(SD\)](#page-14-0)  $\neq$ 。
- 13. 安裝[電池](#page-16-0)。
- 14. 按照*[拆裝電腦內部元件之後](#page-10-0)*中的程序進行操作。

# 喇叭 25

#### 卸下喇叭

- 1. 按照*[拆裝電腦內部元件之前](#page-8-0)*中的程序進行操作。
- 2. 卸下[電池](#page-16-0)。
- 3. 卸下[基座護蓋](#page-26-0)。
- 4. 卸下 [Secure Digital \(SD\)](#page-14-0)  $\neq$ 。
- 5. 卸下*[光碟機](#page-22-0)*。
- 6. 卸下*[用戶身份模組](#page-18-0) (SIM) 卡*。
- 7. 卸下 [ExpressCard](#page-12-0)。
- 8. 卸下[硬碟機](#page-20-0)。
- 9. 卸下*[鍵盤邊條](#page-36-0)*。
- 10. 卸下*[鍵盤](#page-38-0)*。
- 11. 卸下*[無線區域網路](#page-32-0) (WLAN)* 卡。
- 12. 卸下*[無線廣域網路](#page-35-0) (WWAN)* 卡。
- 13. 卸下[幣式電池](#page-30-0)。
- 14. 卸下*[媒體板](#page-56-0)*。
- 15. 卸下*[手掌墊組件](#page-42-0)*。
- 16. 卸下*[顯示器鉸接護蓋](#page-60-0)*。
- 17. 卸下*[顯示器組件](#page-62-0)*。
- 18. 卸下*[主機板](#page-66-0)*。
- 19. 將喇叭纜線從固定導軌卸下。

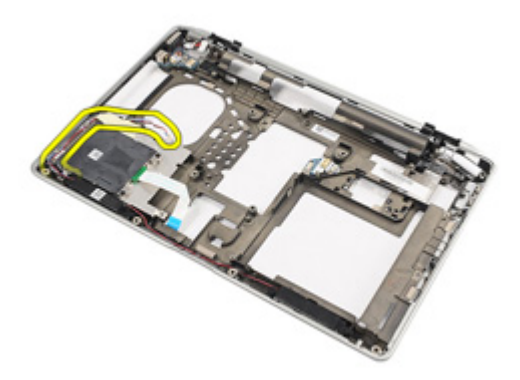

20. 卸下將喇叭固定至電腦的螺絲。

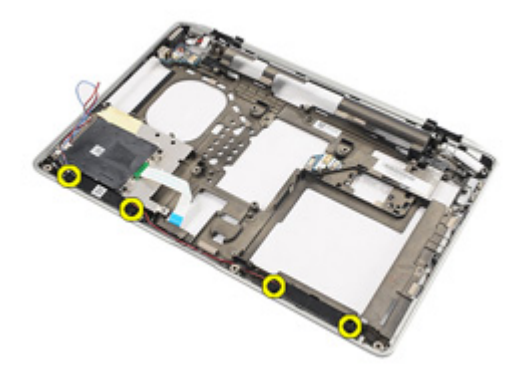

21. 將喇叭從電腦卸下。

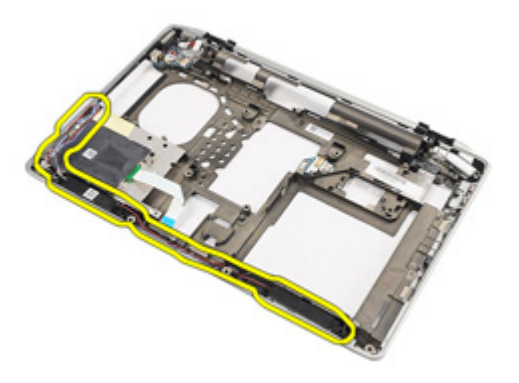

### 安裝喇叭

- 1. 將喇叭裝回電腦中的原來位置。
- 2. 旋緊用來將喇叭固定至電腦的螺絲。
- 3. 固定並連接喇叭纜線。
- 4. 安裝[主機板](#page-69-0)。
- 5. 安裝[顯示器組件](#page-65-0)。
- 6. 安裝*[顯示器鉸接護蓋](#page-61-0)*。
- 7. 安裝[手掌墊組件](#page-44-0)。
- 8. 安裝[幣式電池](#page-31-0)。
- 9. 安裝 [無線區域網路](#page-33-0) (WLAN) 卡。
- 10. 安裝[無線廣域網路](#page-35-0) (WWAN) 卡。
- 11. 安裝*[鍵盤](#page-40-0)*。
- 12. 安裝[鍵盤邊條](#page-37-0)。
- 13. 安裝*[硬碟機](#page-21-0)*。
- 14. 安裝 [ExpressCard](#page-12-0)。
- 15. 安裝*[媒體板](#page-58-0)*。
- 16. 安裝[用戶身份模組](#page-19-0) (SIM) 卡。
- 17. 安裝*[光碟機](#page-24-0)*。
- 18. 安裝 [Secure Digital \(SD\)](#page-14-0)  $\neq$ 。
- 19. 安裝*[基座護蓋](#page-27-0)*。
- 20. 安裝[電池](#page-16-0)。
- 21. 按照*[拆裝電腦內部元件之後](#page-10-0)*中的程序進行操作。

# DC-In 連接埠 26

# 卸下 DC-In 連接埠

- 1. 按照*[拆裝電腦內部元件之前](#page-8-0)*中的程序進行操作。
- 2. 卸下[電池](#page-16-0)。
- **3.** 卸下 [Secure Digital \(SD\)](#page-14-0)  $\neq$ 。
- 4. 卸下[光碟機](#page-22-0)。
- 5. 卸下*[用戶身份模組](#page-18-0) (SIM) 卡*。
- 6. 卸下[基座護蓋](#page-26-0)。
- 7. 卸下 [ExpressCard](#page-12-0)。
- 8. 卸下[硬碟機](#page-20-0)。
- 9. 卸下*[鍵盤邊條](#page-36-0)*。
- 10. 卸下*[鍵盤](#page-38-0)*。
- 11. 卸下*[無線區域網路](#page-32-0) (WLAN)* 卡。
- 12. 卸下*[無線廣域網路](#page-35-0) (WWAN)* 卡。
- 13. 卸下[幣式電池](#page-30-0)。
- 14. 卸下*[媒體板](#page-56-0)*。
- 15. 卸下*[手掌墊組件](#page-42-0)*。
- 16. 卸下*[顯示器鉸接護蓋](#page-60-0)*。
- 17. 卸下*[顯示器組件](#page-62-0)*。
- 18. 卸下*[主機板](#page-66-0)*。
- 19. 卸下將 DC-In 托架固定至系統的螺絲。

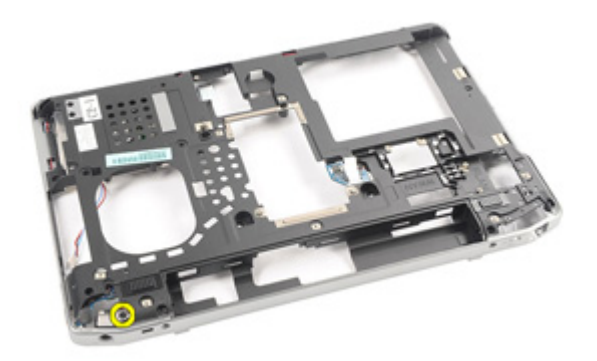

20. 從系統卸下 DC-In 托架。

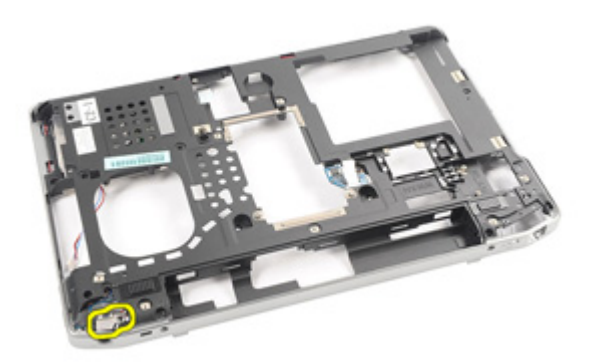

21. 從系統卸下 DC-In 連接埠。

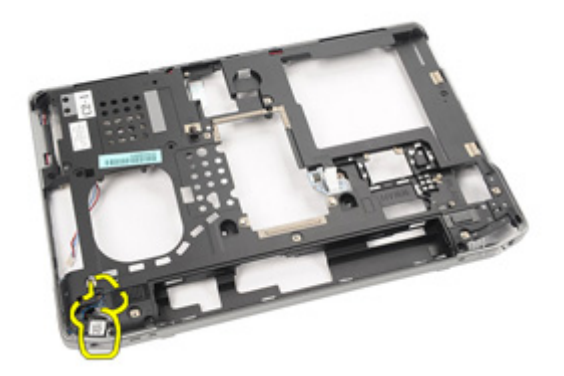

### 安裝 DC-In 連接埠

- 1. 將 DC-In 連接埠裝回電腦中的原來位置。
- 2. 將 DC-In 托架裝回電腦中的原來位置。
- 3. 旋緊將 DC-In 托架固定至電腦的螺絲。
- 4. 安裝[主機板](#page-69-0)。
- 5. 安裝[顯示器組件](#page-65-0)。
- 6. 安裝*[顯示器鉸接護蓋](#page-61-0)*。
- 7. 安裝[手掌墊組件](#page-44-0)。
- 8. 安裝[媒體板](#page-58-0)。
- 9. 安裝 [無線區域網路](#page-32-0) (WLAN) 卡。
- 10. 安裝[無線廣域網路](#page-35-0) (WWAN) 卡。
- 11. 安裝 幣式*電池*。
- 12. 安裝*[鍵盤](#page-40-0)*。
- 13. 安裝[鍵盤邊條](#page-37-0)。
- 14. 安裝*[硬碟機](#page-21-0)*。
- 15. 安裝 [ExpressCard](#page-12-0)。
- 16. 安裝*[基座護蓋](#page-27-0)*。
- 17. 安裝[用戶身份模組](#page-18-0) (SIM) 卡。
- 18. 安裝*[光碟機](#page-24-0)*。
- 19. 安裝 [Secure Digital \(SD\)](#page-14-0)  $\neq$ 。
- 20. 安裝[電池](#page-16-0)。
- 21. 按照*[拆裝電腦內部元件之後](#page-10-0)*中的程序進行操作。

# <span id="page-86-0"></span>顯示器前蓋 27

# 卸下顯示器前蓋

- 1. 按照*[拆裝電腦內部元件之前](#page-8-0)*中的程序進行操作。
- 2. 卸下[電池](#page-16-0)。
- 3. 從底部開始,從顯示器組件內部撬起前蓋。

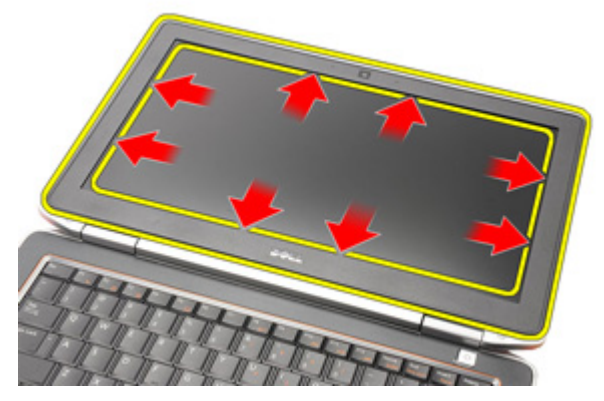

4. 將前蓋從顯示器組件卸下。

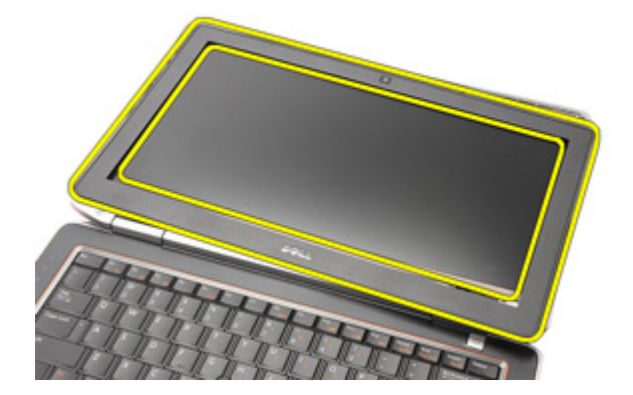

## <span id="page-87-0"></span>安裝顯示器前蓋

- 1. 將顯示器前蓋置於顯示器組件上。
- 2. 沿著顯示器前蓋的頂緣和底緣作業。
- 3. 按壓顯示器前蓋的左緣和右緣。
- 4. 安裝[電池](#page-16-0)。
- 5. 按照*[拆裝電腦內部元件之後](#page-10-0)*中的程序進行操作。

<span id="page-88-0"></span>顯示板 28

# 卸下顯示板

- 1. 按照*[拆裝電腦內部元件之前](#page-8-0)*中的程序進行操作。
- 2. 卸下[電池](#page-16-0)。
- 3. 卸下[顯示器前蓋](#page-86-0)。
- 4. 卸下將顯示板固定至顯示器組件的螺絲。

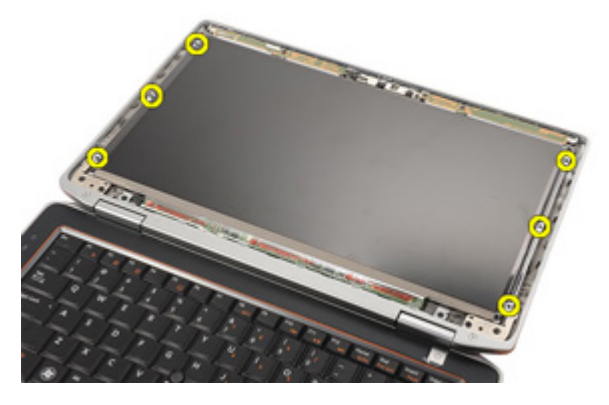

5. 翻轉顯示板。

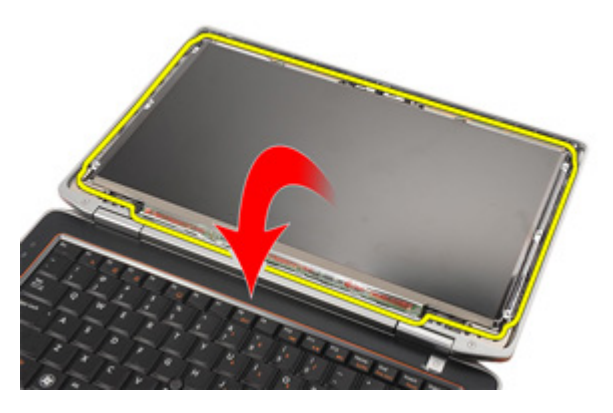

6. 從顯示板拔下低電壓差動訊號 (LVDS) 纜線。

<span id="page-89-0"></span>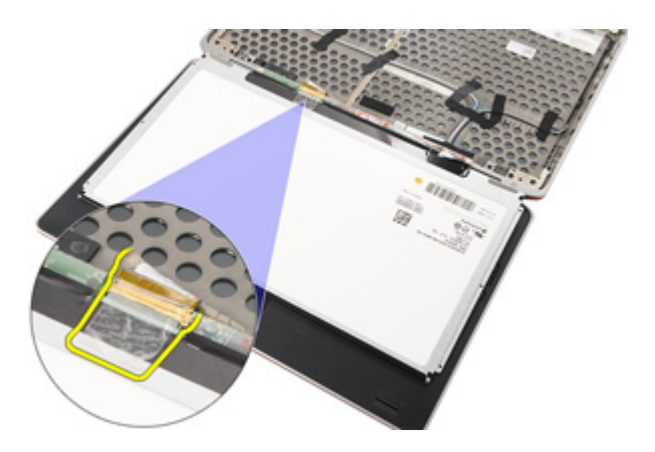

7. 從顯示器組件卸下顯示板。

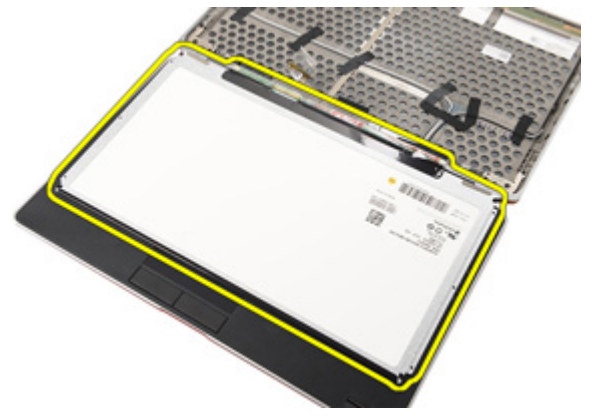

# 安裝顯示板

- 1. 將顯示板對準顯示器組件上的原來位置。
- 2. 將低電壓差動訊號 (LVDS) 纜線連接至顯示板。
- 3. 旋緊將顯示板固定至顯示器組件的螺絲。
- 4. 安裝[顯示器前蓋](#page-87-0)。
- 5. 安裝*[電池](#page-16-0)*。
- 6. 按照*[拆裝電腦內部元件之後](#page-10-0)*中的程序進行操作。

攝影機 29

# 卸下攝影機

- 1. 按照*[拆裝電腦內部元件之前](#page-8-0)*中的程序進行操作。
- 2. 卸下[電池](#page-16-0)。
- 3. 卸下[顯示器前蓋](#page-86-0)。
- 4. 卸下[顯示板](#page-88-0)。
- 5. 從攝影機模組拔下纜線。

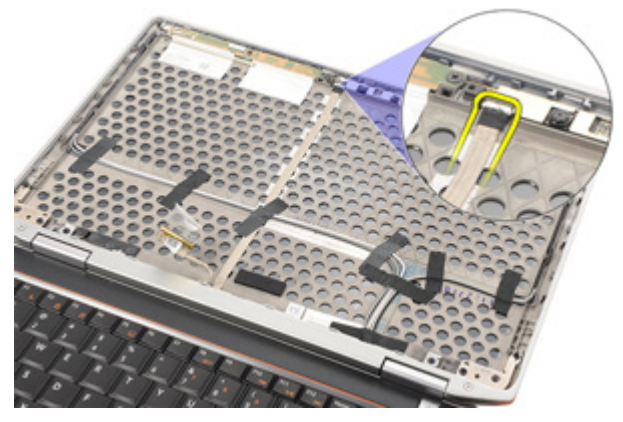

6. 卸下將攝影機和麥克風固定至顯示器組件的螺絲。

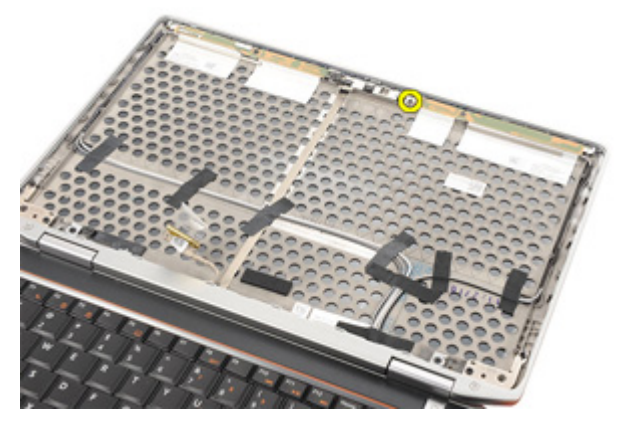

7. 從顯示器組件卸下攝影機。

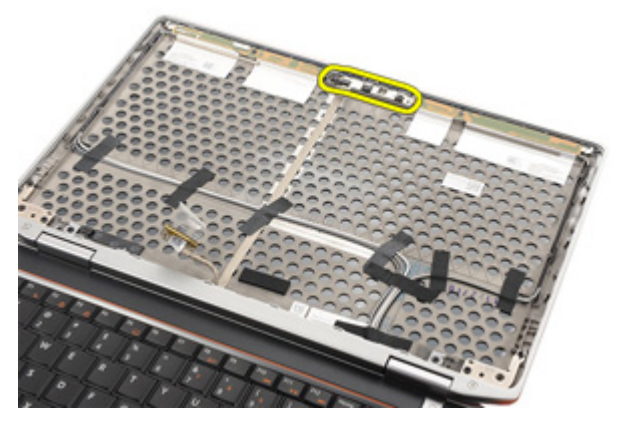

# 安裝攝影機

- 1. 將攝影機模組裝回顯示器組件中的原來位置。
- 2. 旋緊用來將攝影機固定至顯示器組件的螺絲。
- 3. 將攝影機纜線連接至攝影機。
- 4. 安裝[顯示板](#page-89-0)。
- 5. 安裝[顯示器前蓋](#page-87-0)。
- 6. 安裝[電池](#page-16-0)。
- 7. 按照*[拆裝電腦內部元件之後](#page-10-0)*中的程序進行操作。

規格 30

# 技術規格

記憶體

註: 提供的項目可能會因國家/地區而異。以下僅列出依法需隨附於電腦的零 件規格。若要獲得更多有關電腦組態的資訊,請按一下**開始→說明及支援**, 然後選擇選項以檢視有關電腦的資訊。

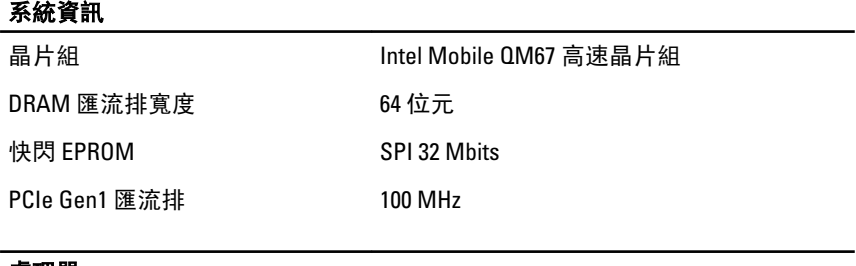

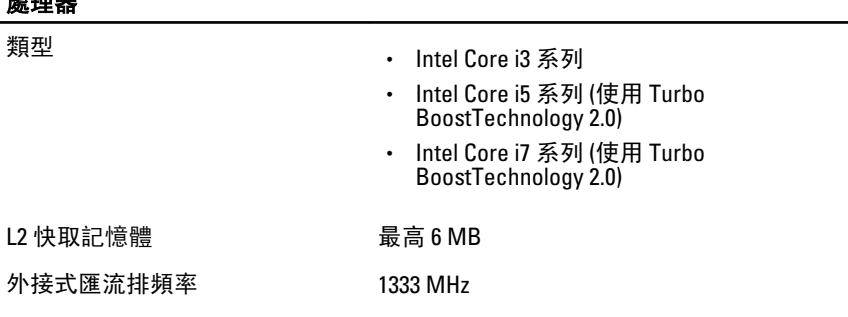

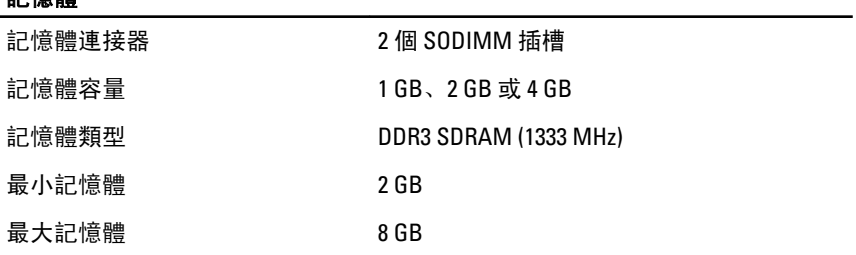

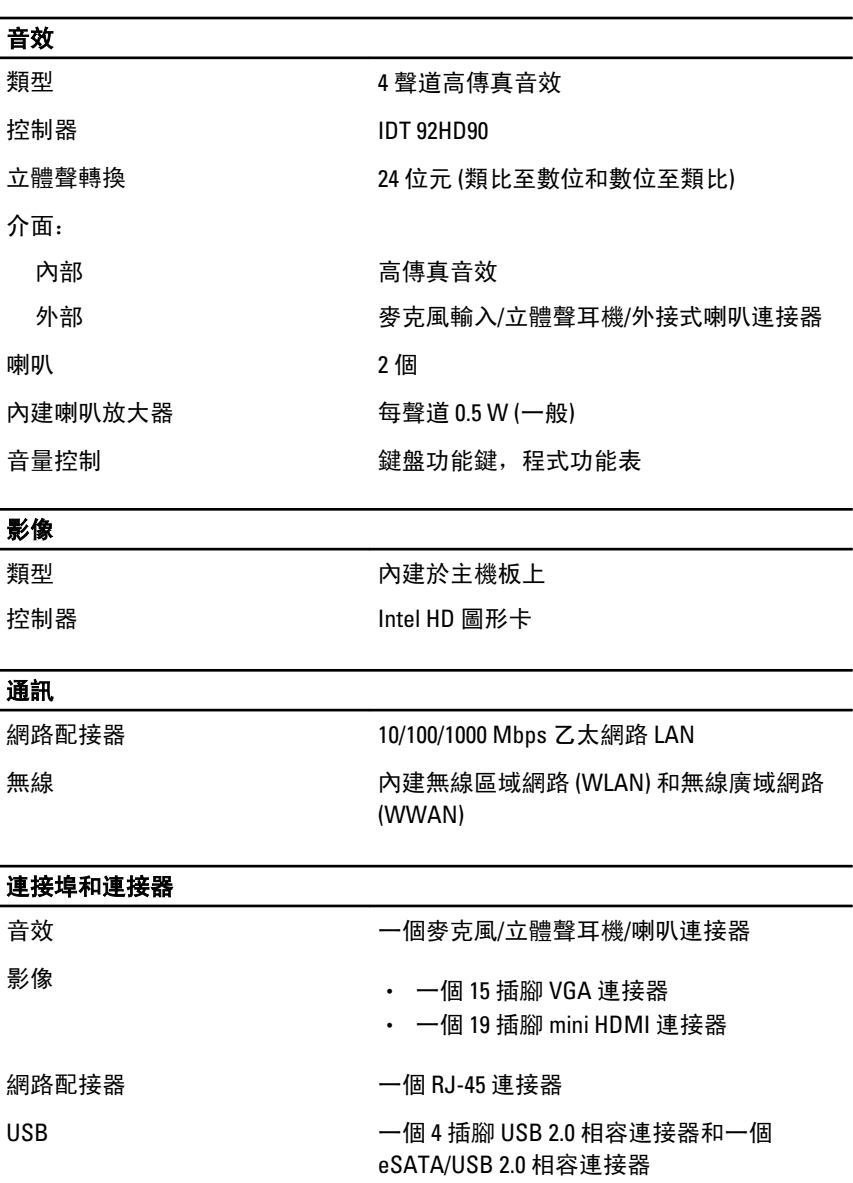

記憶卡讀卡器 けいしき こうこう 一個5合1記憶卡讀卡器

# 無接點智慧卡

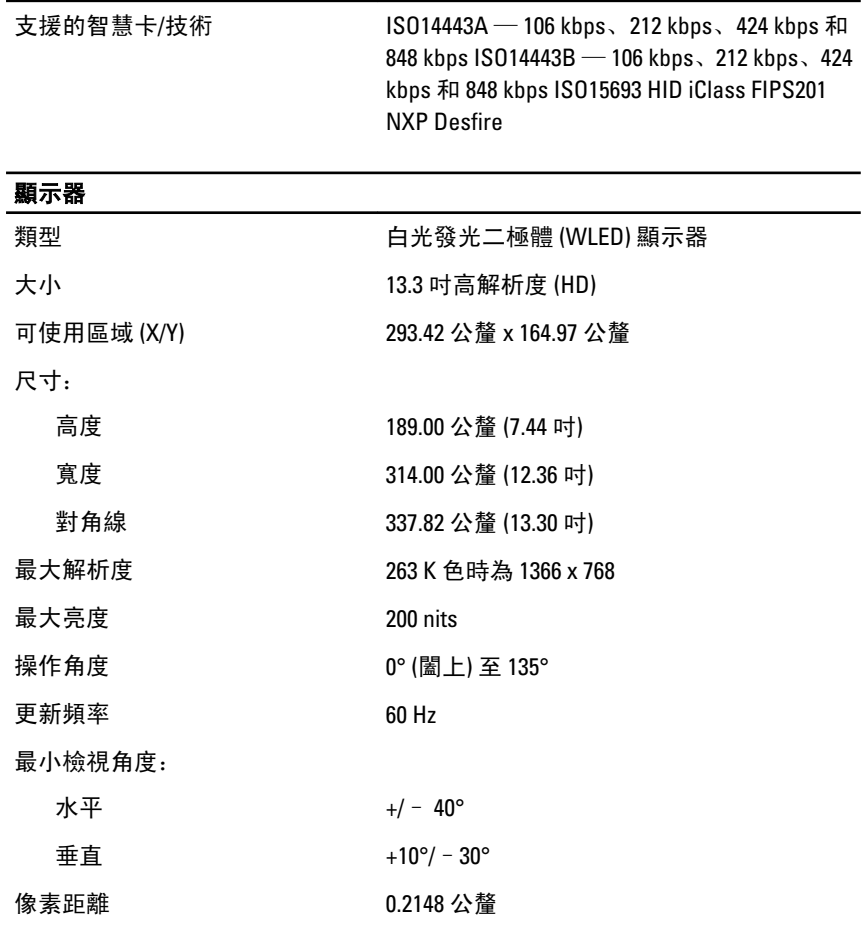

#### 鍵盤

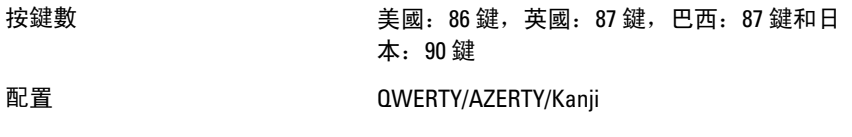

### 觸控墊

可使用區域:

X 軸 80.00 公釐

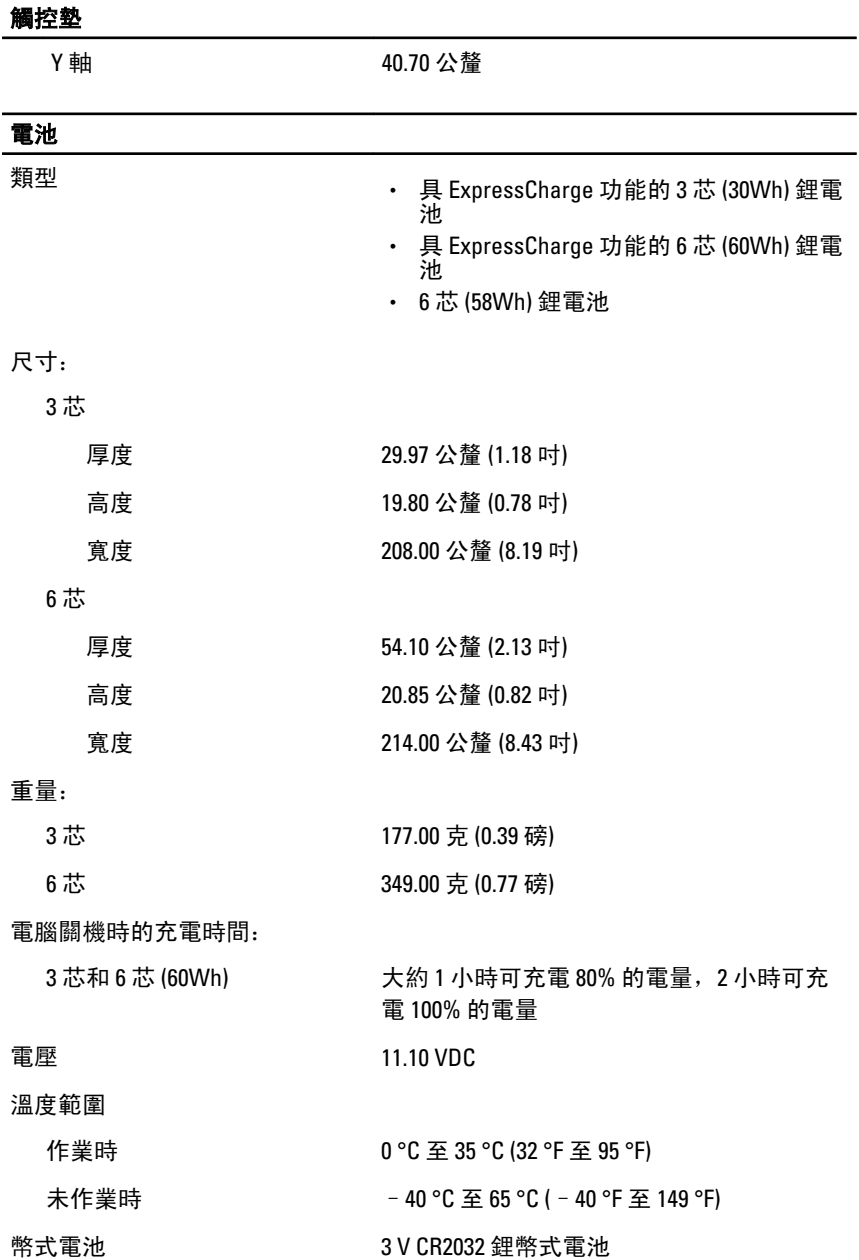

# 交流電變壓器 類型 65 W 和 90 W 輸入電壓 100 VAC 至 240 VAC 輸入電流 (最大) 1.50 A/1.60 A/1.70 A

輸入頻率 50 Hz 至 60 Hz 輸出功率 65 W 和 90 W 輸出電流 3.34 A 和 4.62 A (連續) 額定輸出電壓 19.5 +/– 1.0 VDC 溫度範圍 作業時 0 °C 至 40 °C (32 °F 至 104 °F) 未作業時 –40 °C 至 70 °C (–40 °F 至 158 °F)

#### 實機尺寸

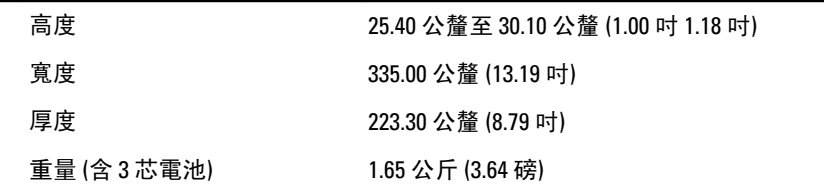

#### 環境參數

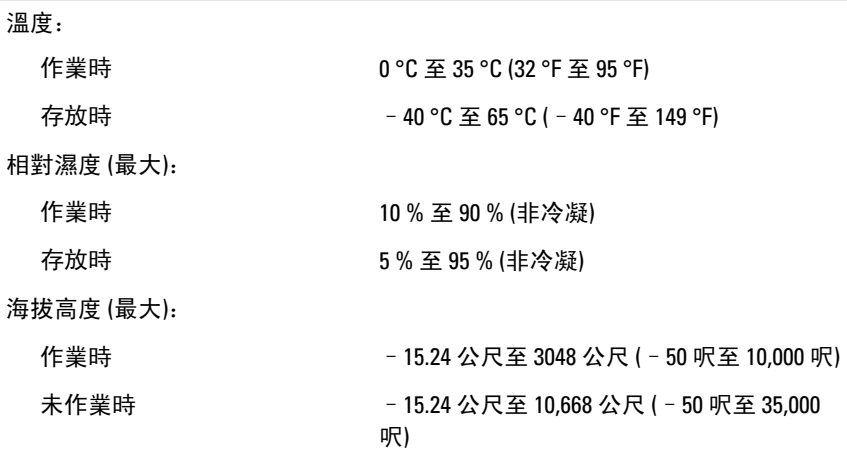

#### 環境參數

空氣中懸浮污染物級別 G1 (按照 ISA-71.04–1985 的定義)

# 系統設定 31

#### 概觀

系統設定可讓您:

- 在新增、變更或卸下任何電腦硬體之後,變更系統組態資訊。
- 設定或變更使用者可選的選項,例如使用者密碼。
- 讀取目前記憶體的容量, 或者設定已安裝的硬碟機類型。

使用系統設定之前,建議您記下系統設定的螢幕資訊,以備將來參考。

#### 警示: 除非您是相當有經驗的電腦使用者,否則請勿變更此程式的設定。某些 變更可能會導致電腦工作異常。

## 進入系統設定

- 1. 開啟 (或重新啟動) 電腦。
- 2. 當螢幕上出現藍色 DELL 徽標時,您必須等待 F2 提示出現。
- 3. 一旦顯示 F2 提示,請立即按 <F2> 鍵。
- **// 註: F2 提示表示鍵盤已初始化。此提示會很快出現,因此此您必須等待它顯示,** 然後按 <F2> 鍵。如果您在提示前按 <F2> 鍵, 該按鍵動作將無效。
- 4. 如果您未立即按下並已出現作業系統徽標,請繼續等待直到出現 Microsoft Windows 桌面, 然後再關閉電腦重試。

### 系統設定程式選單選項

下列章節將說明系統設定程式中可用的選單選項:

General (一般)

#### 選項 說明

系統資訊 有效的 医二十二十一种 计部分列出雷腦的主要硬體功能。

- 系統資訊
- Memory Information (記憶體資訊)
- Processor Information (處理器資訊)
- Device Information (裝置資訊)

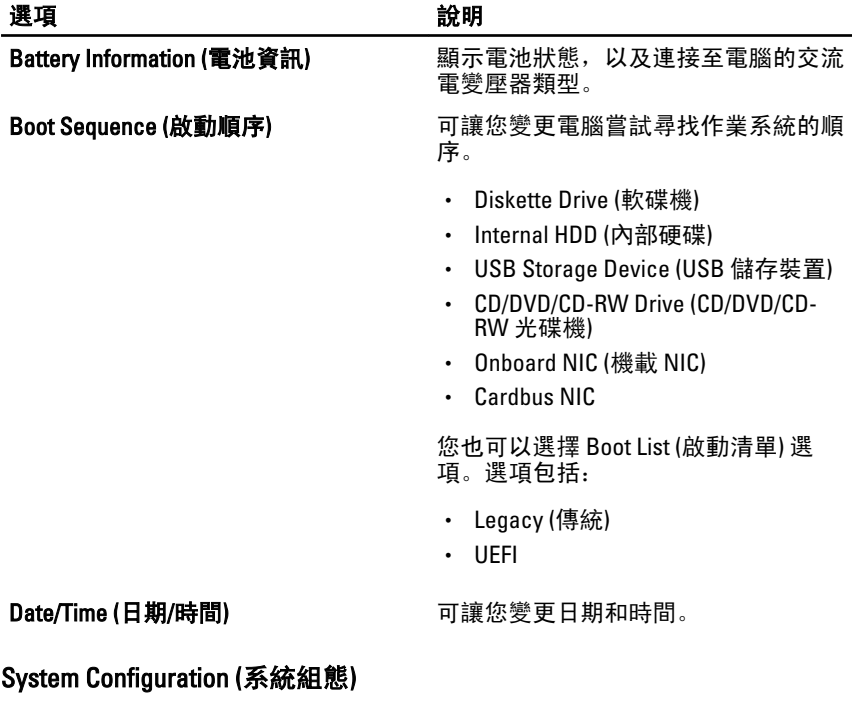

選項 說明 註: System Configuration (系統組態) 包含與內建系統裝置相關的選項和設定。  $\mathscr U$ 根據您的電腦和安裝的裝置,此部分列出的項目不一定會出現。 Integrated NIC (內建 NIC) <br>
可讓您設定內建網路控制器。選項包 括: • Disabled (已停用) • Enabled (已啟用)

• Enabled w/PXE (啟用 w/PXE)

#### 預設設定: Enabled w/PXE (啟用 w/PXE)

System Management (系統管理) 可讓您控制系統管理機制。選項包括:

- Disabled (已停用)
- Alert Only (僅發出警報)
- ASF 2.0
- DASH/ASF 2.0

#### 預設設定:DASH/ASF 2.0

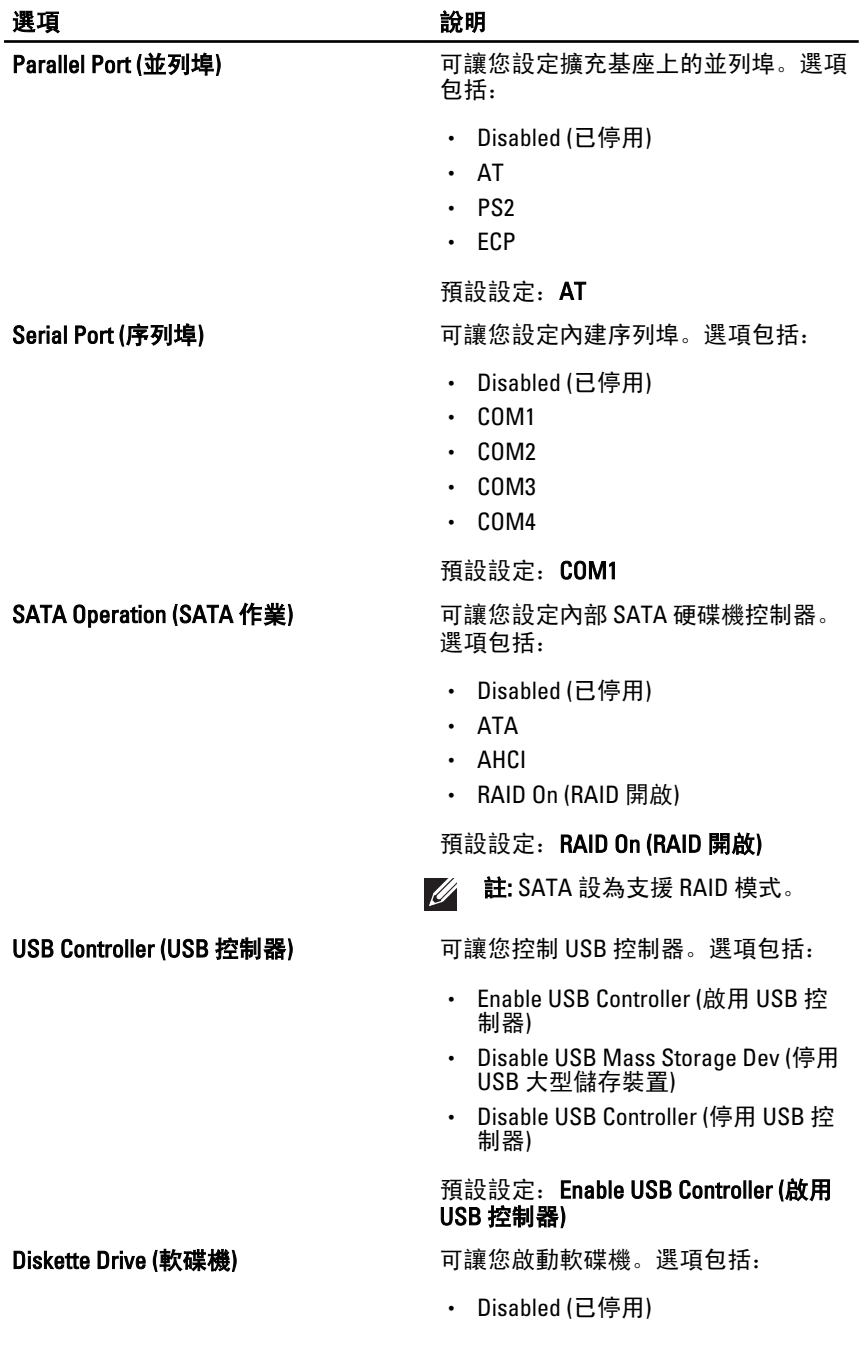

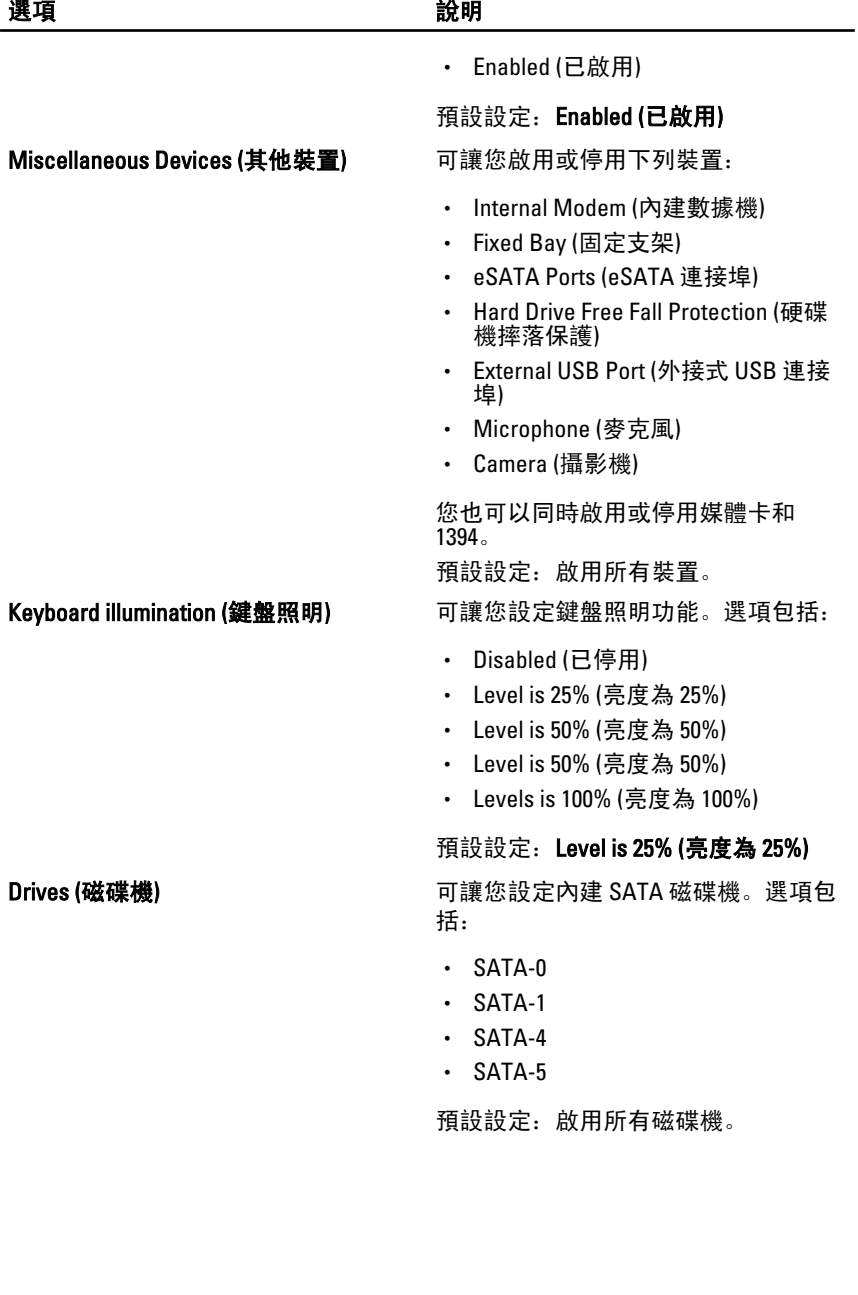

# 影像

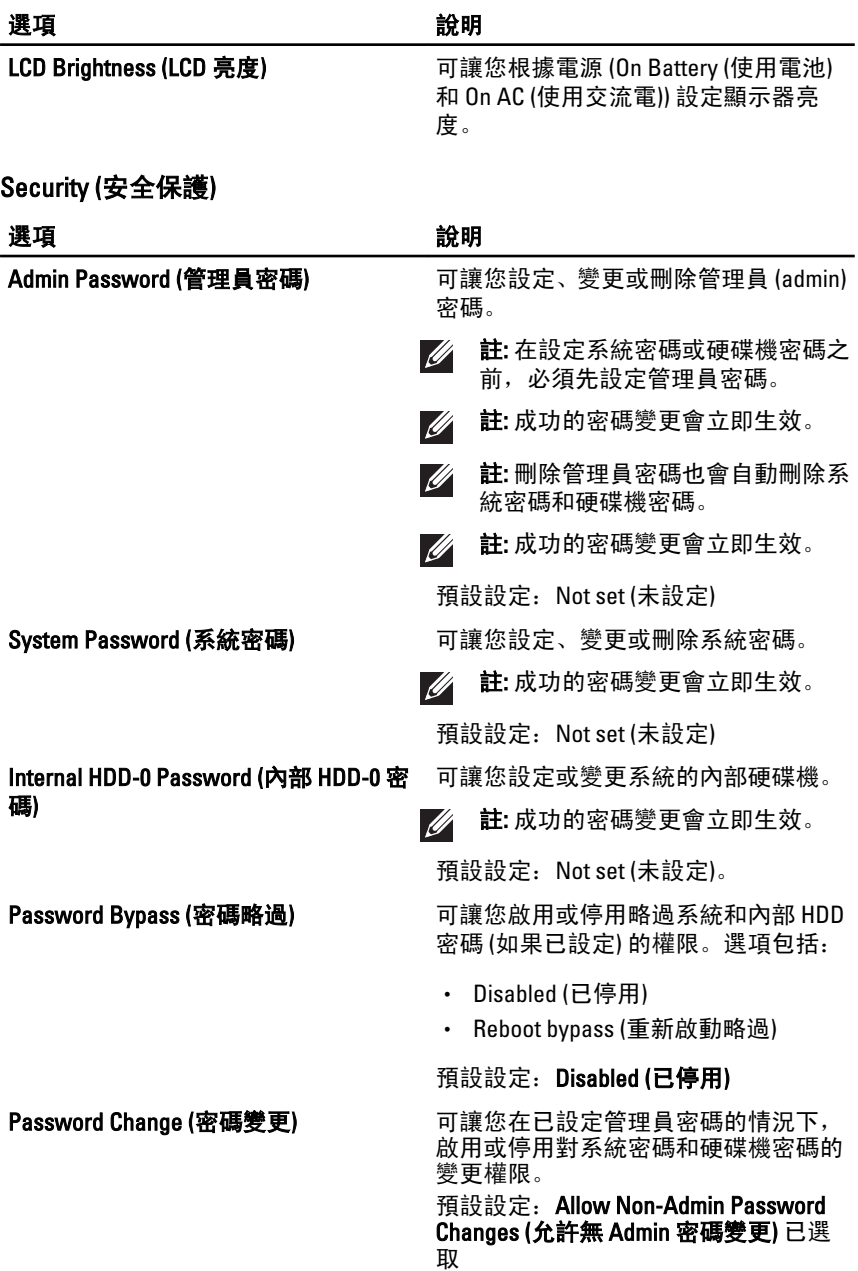

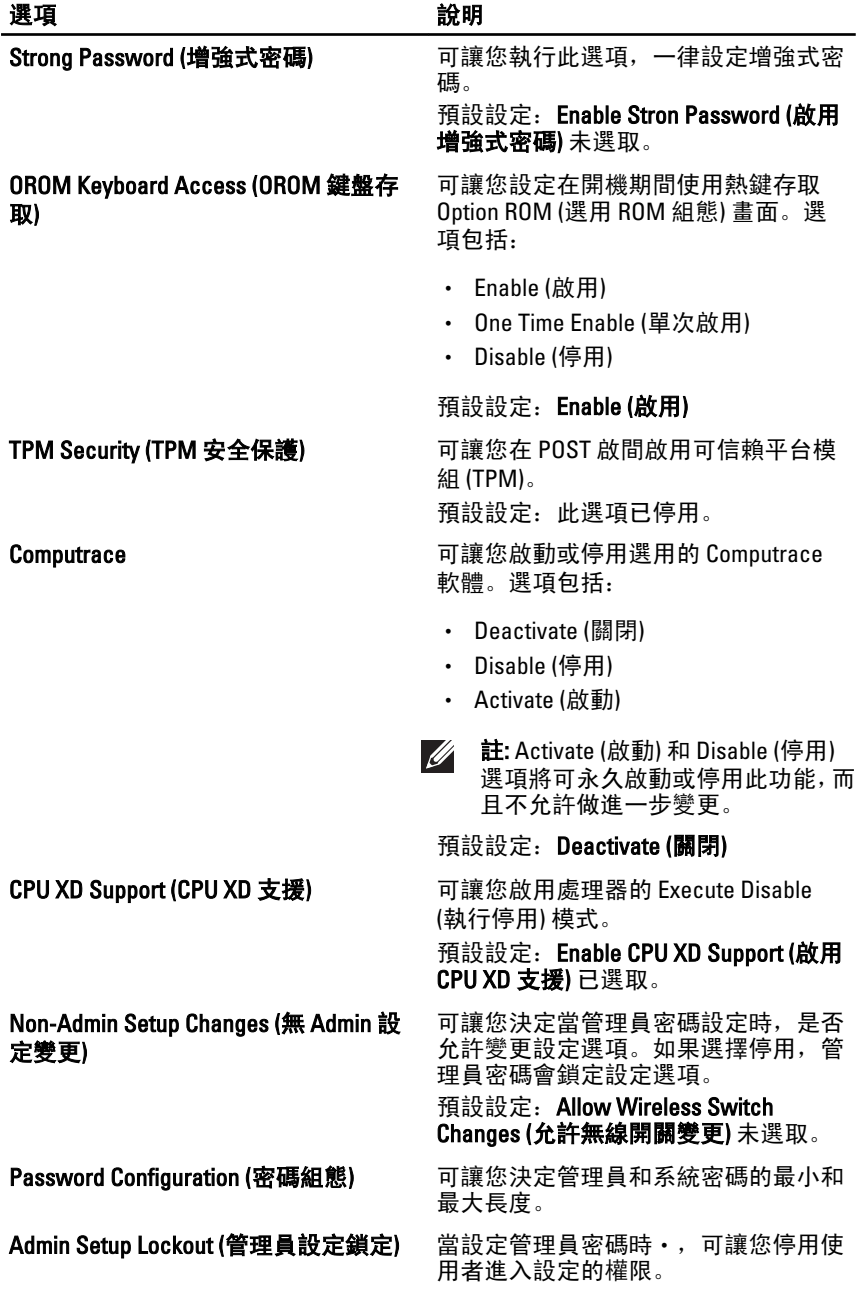

預設設定: Enable Admin Setup Lockout (啟用管理員設定鎖定) 未選取。

# Performance (效能)

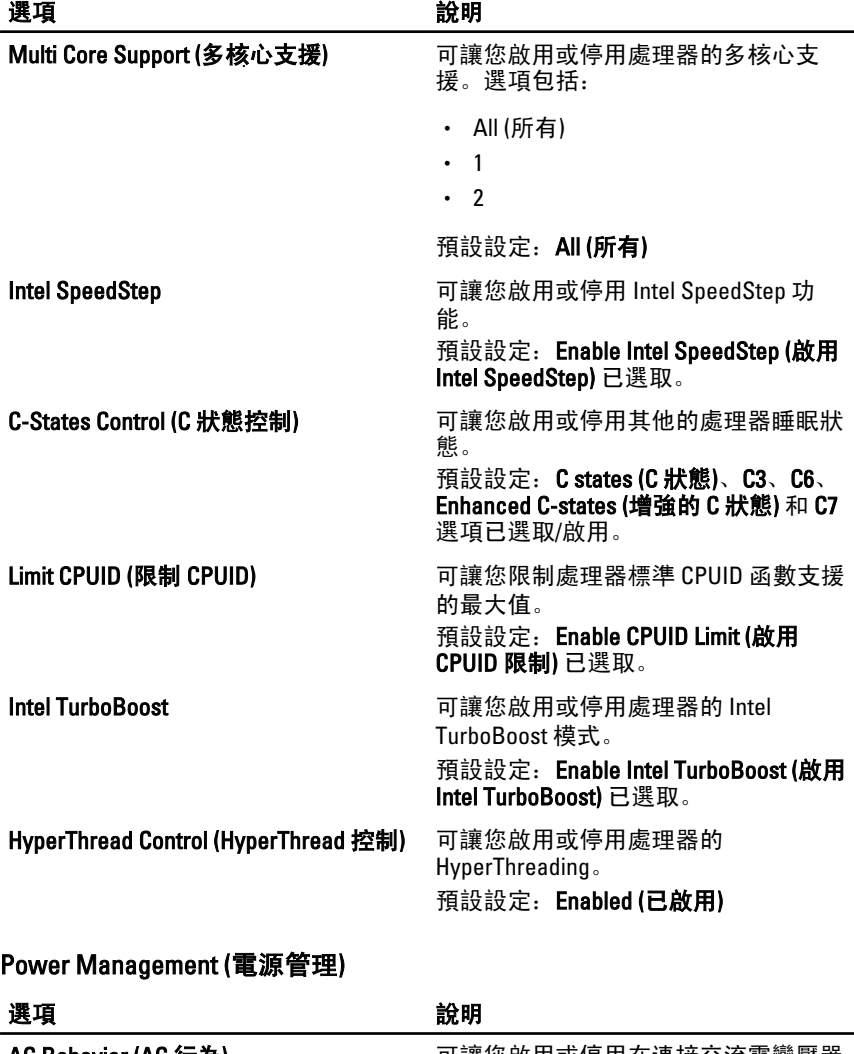

AC Behavior (AC 行為) 可讓您啟用或停用在連接交流電變壓器 時電腦自動開機的行為。

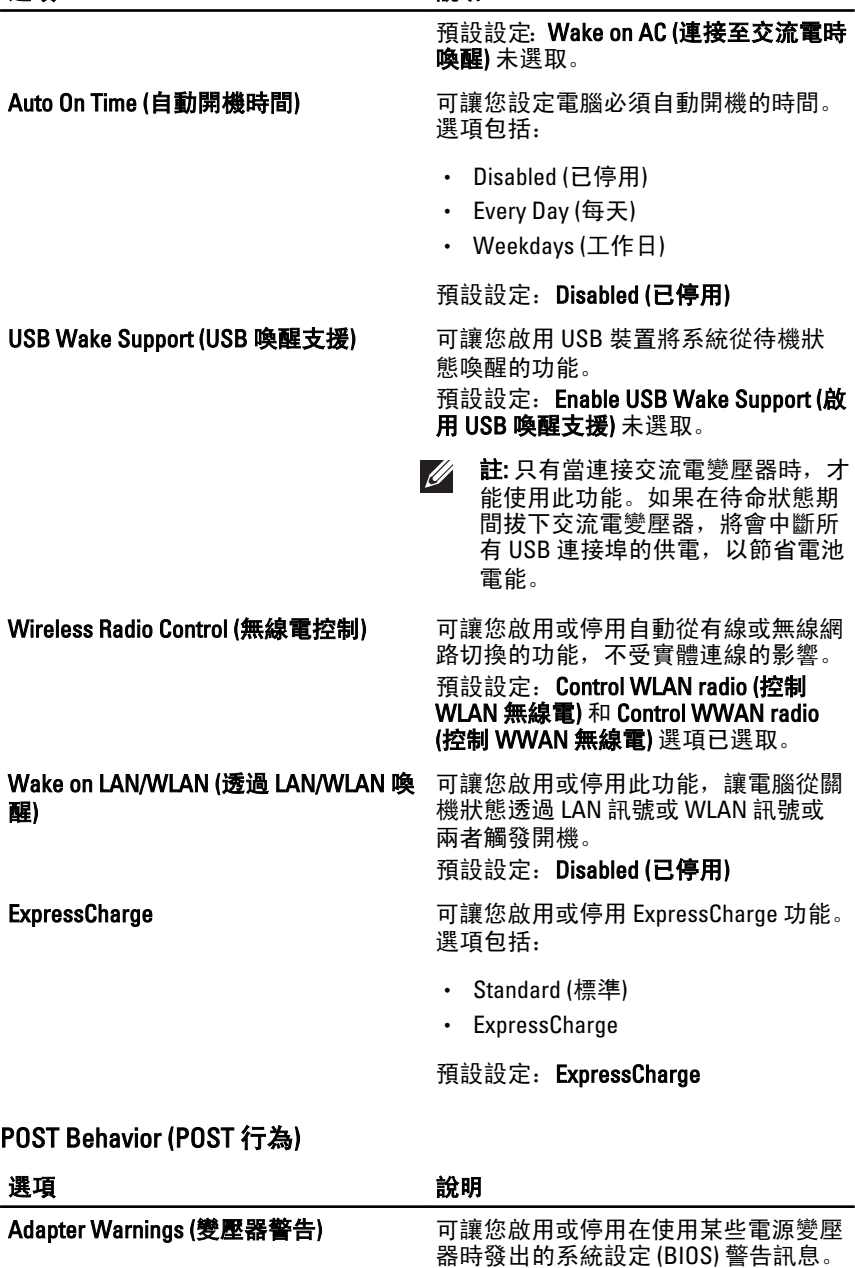

ı

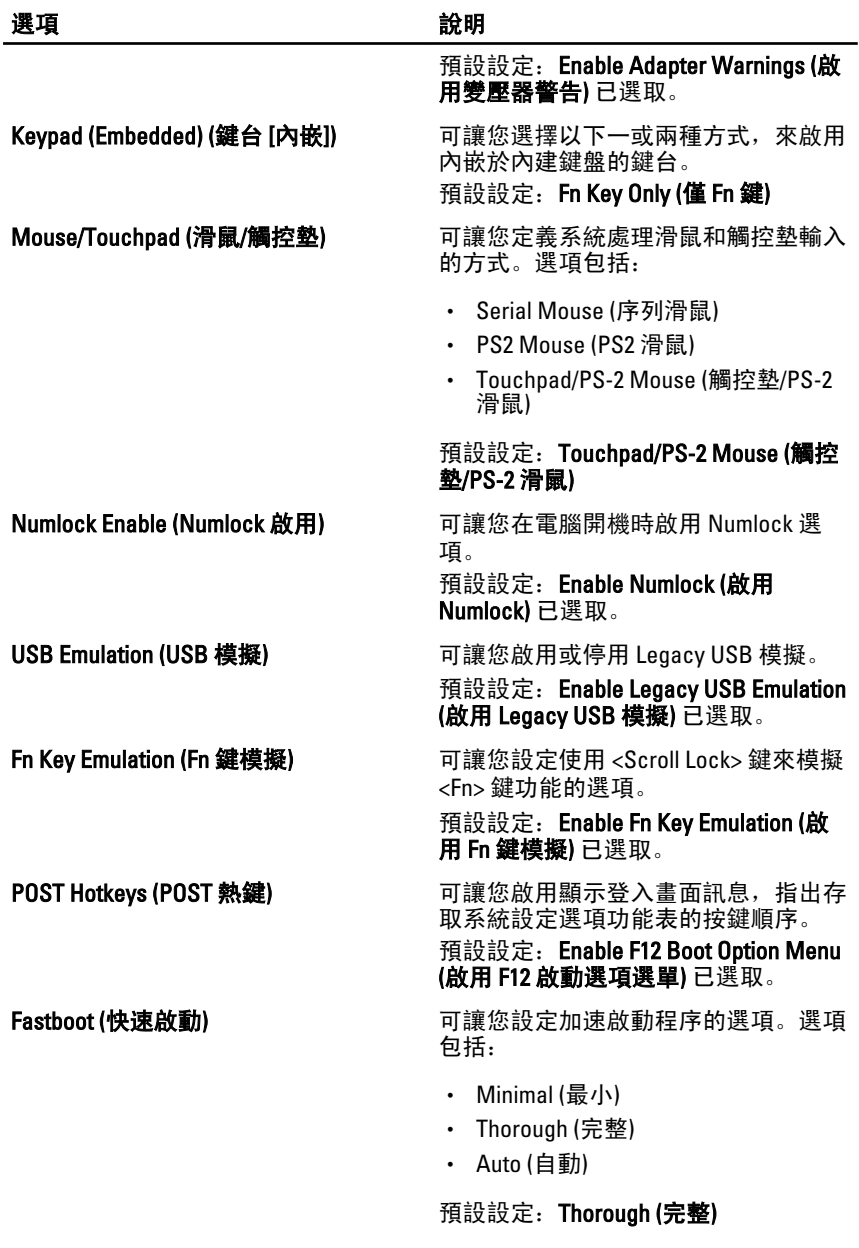

Virtualization Support (虛擬支援)

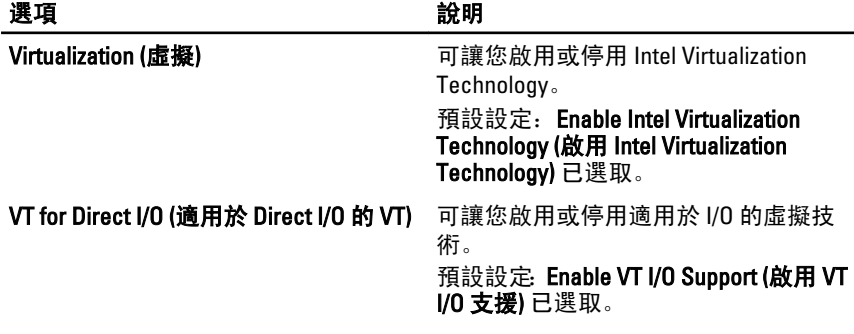

#### 無線

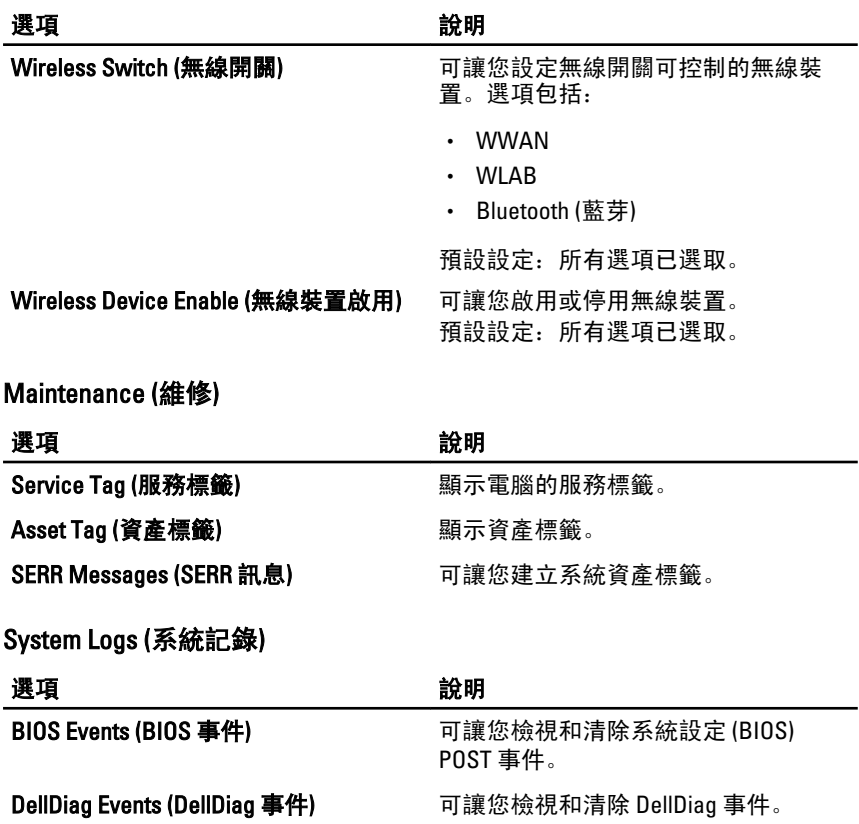
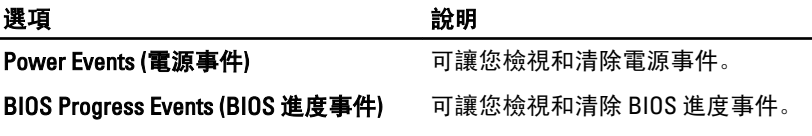

診斷 32

## 裝置狀態指示燈

- 在電腦開啟時亮起,在電腦處於電源管理模式時閃爍。
- A 在電腦讀取或寫入資料時亮起。
- 持續亮起或閃爍以指示電池電量狀態。 南
- <sup>(( )</sup> 在啟用無線網路時亮起。

### 電池狀態指示燈

如果電腦已連接至電源插座,電池指示燈可能會呈現以下幾種狀態:

- 交替閃爍琥珀色和藍色指示燈— 筆記型電腦已連接未經驗證或不支援 的非 Dell 交流電變壓器。
- 交替閃爍琥珀色和持續亮起藍色指示燈 在連接交流電變壓器下,電 池發生暫時性故障。
- 持續閃爍琥珀色指示燈 在連接交流電變壓器下,電池發生嚴重故障。
- 指示燈熄滅 在連接交流電變壓器下,電池已充飽電力。
- 白色指示燈亮起 在連接交流電變壓器下,電池正在充電。

#### LED 錯誤代碼

下表列出當電腦無法完成開機自我測試時,可能顯示的 LED 代碼。

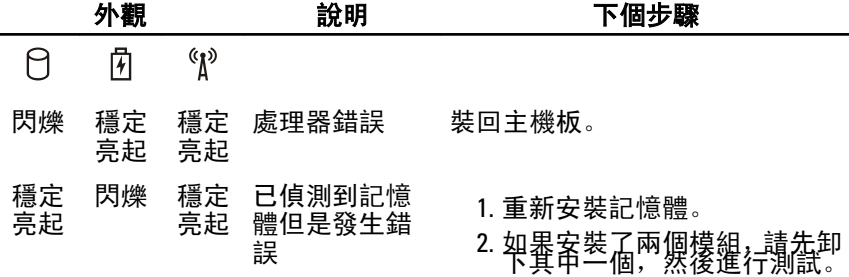

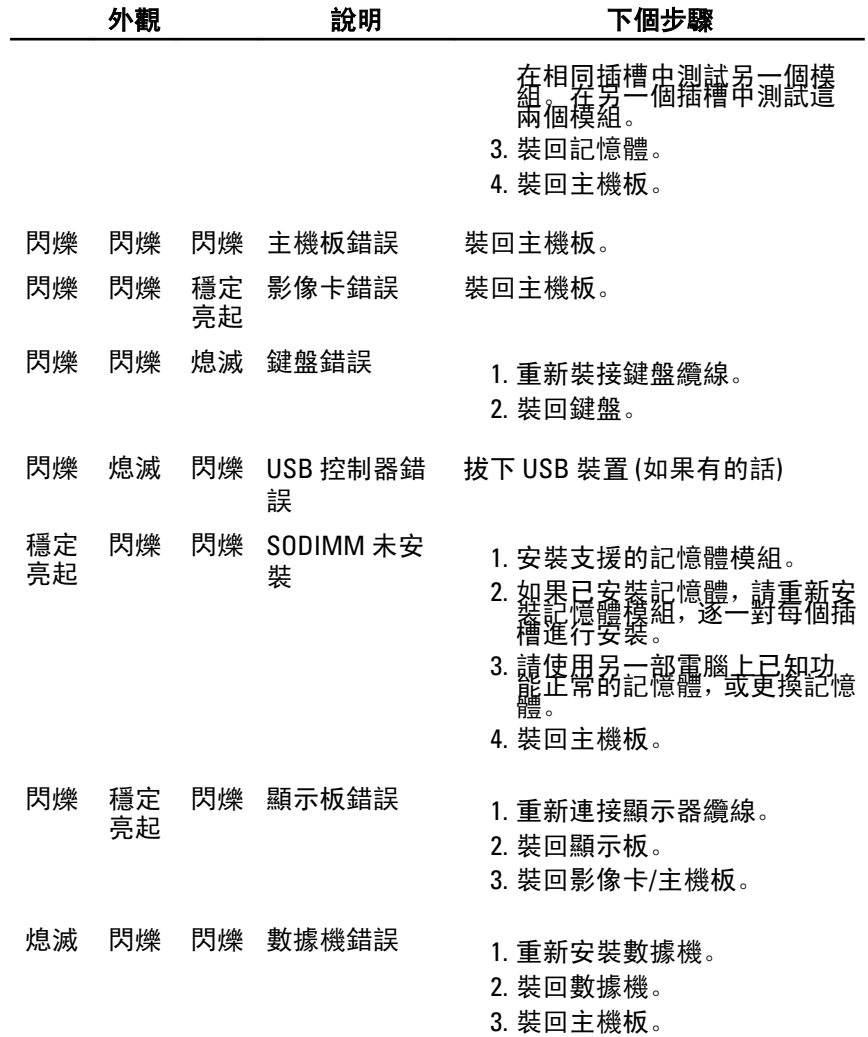

# 與 Dell 公司聯絡 **33**

## 與 Dell 公司聯絡

- 
- **// 註:** 如果無法連線網際網路, 則可以在購買發票、包裝單、帳單或 Dell 產品目 錄中找到聯絡資訊。

Dell 提供多項線上和電話支援與服務選擇。服務的提供因國家/地區和產 品而異,某些服務可能在您所在地區並不提供。若因銷售、技術支援或客 戶服務問題要與 Dell 聯絡:

- 1. 上網到 support.dell.com。
- 2. 選擇您的支援類別。
- 3. 如果您不是美國地區的客戶,請在網頁最下方選擇國家/地區代碼,或 選擇 All (全部) 查看更多選擇。
- 4. 根據您的需求選擇適當的服務或支援連結。